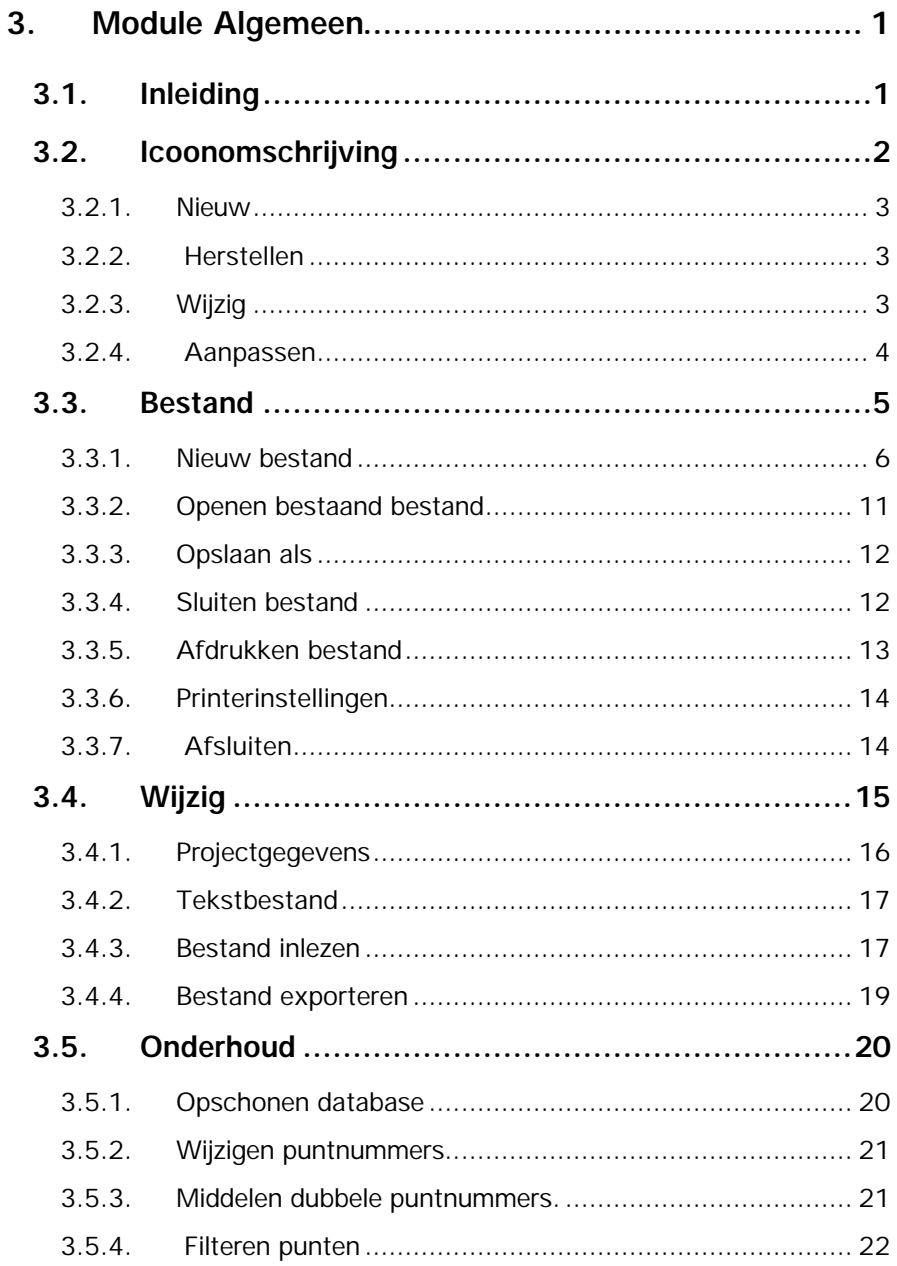

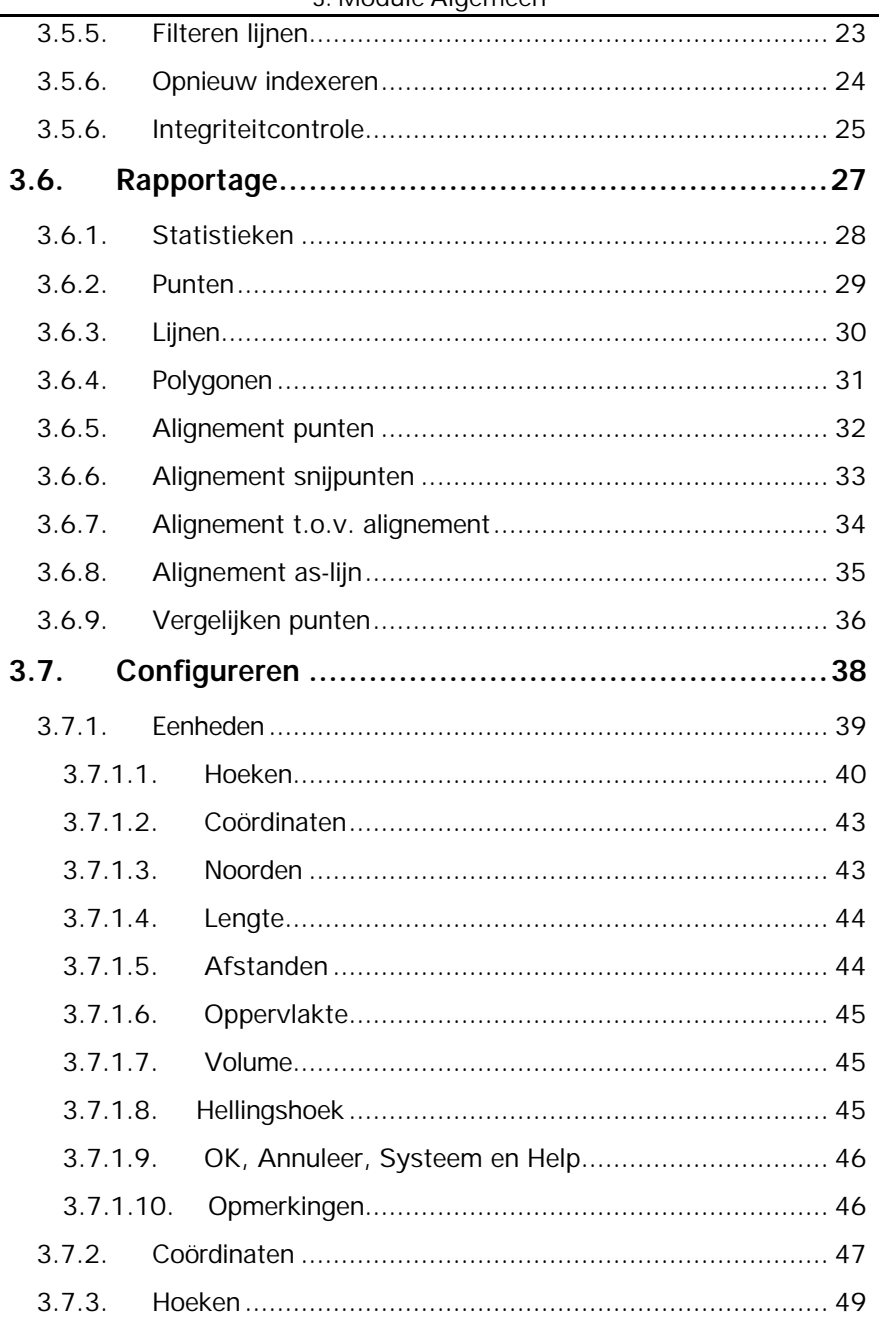

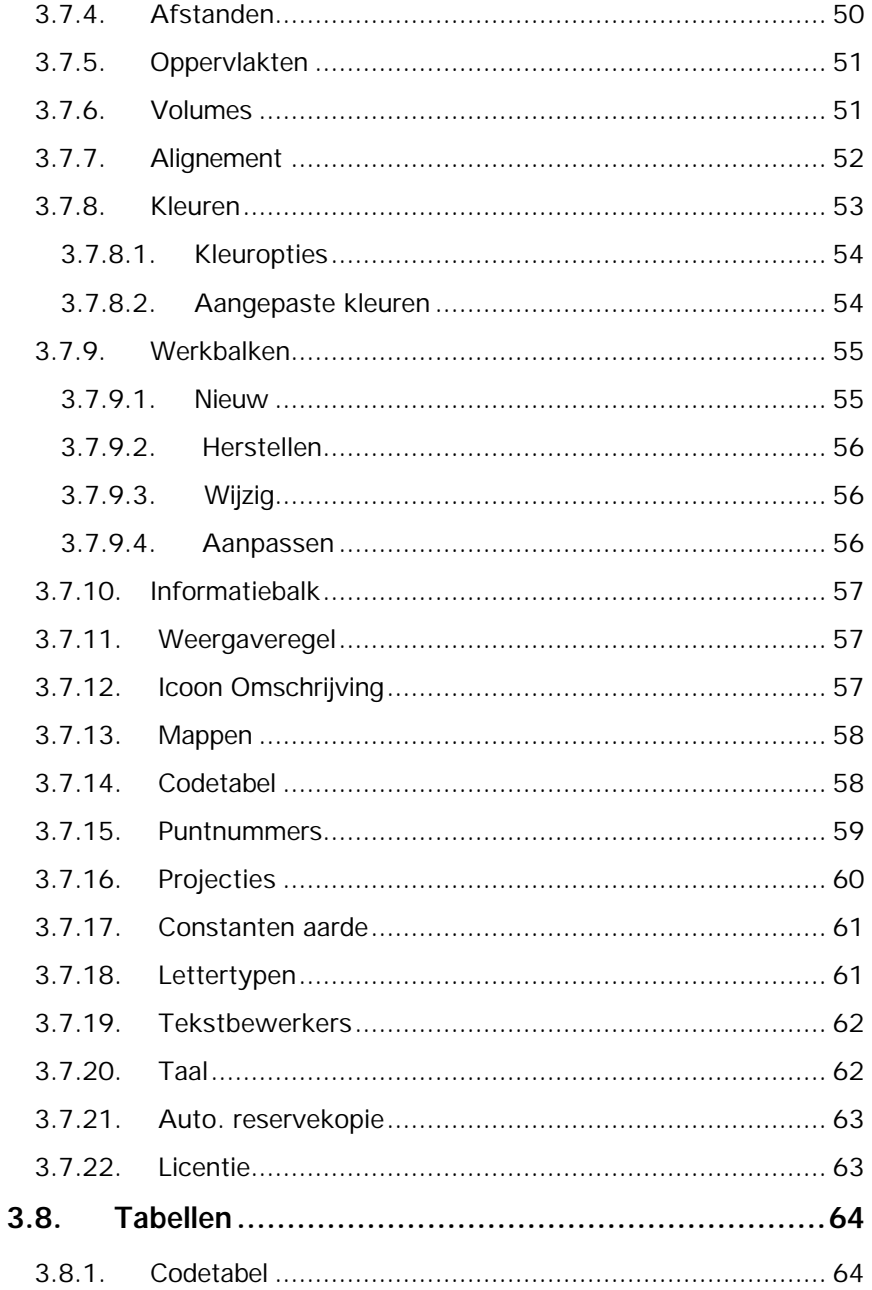

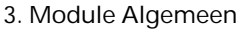

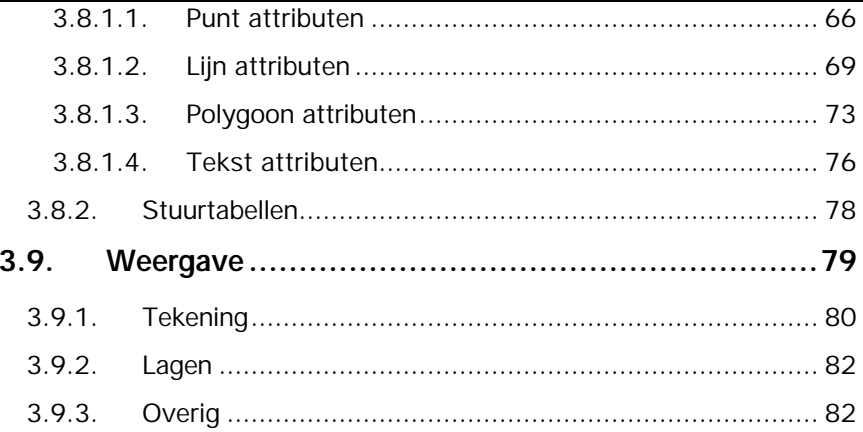

# **3. Module Algemeen**

## **3.1. Inleiding**

Hoofdzaken van de module **Algemeen** zijn het verzorgen van het bestands- en tabellenbeheer (code- en stuurtabellen), het configureren van het systeem en het onderhouden van bestanden.

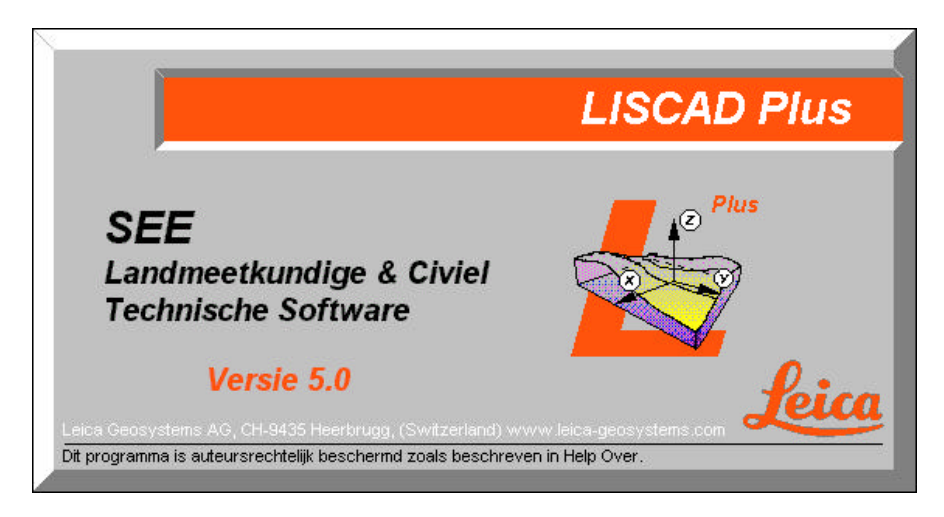

## **3.2. Icoonomschrijving**

In LisCAD SEE kunt u de commando's activeren door middel van het aanklikken van iconen. De iconen voor de Module Algemeen moeten worden geconfigureerd in de werkbalk. U kiest hiervoor **Module Algemeen: Configureren Werkbalken.** Het volgende dialoogscherm komt hierbij in beeld:

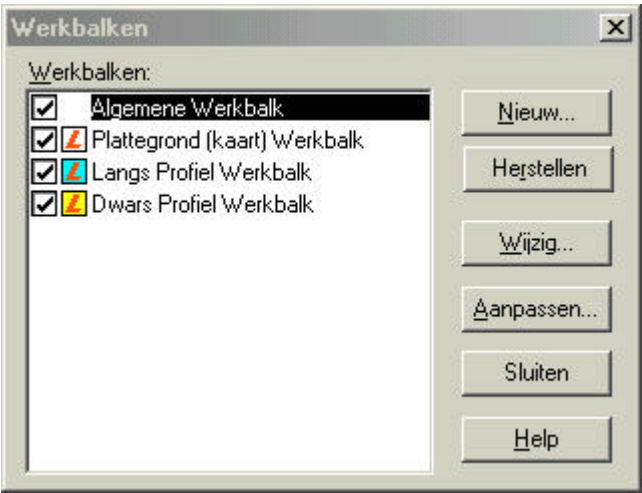

In dit dialoog kunt u de bestaande werkbalken aanpassen en u kunt nieuwe werkbalken maken. Hieronder volgt een beschrijving van de mogelijkheden:

#### **3.2.1. Nieuw**

Zodra u op de knop Nieuw geklikt heeft verschijnt het volgende dialoog:

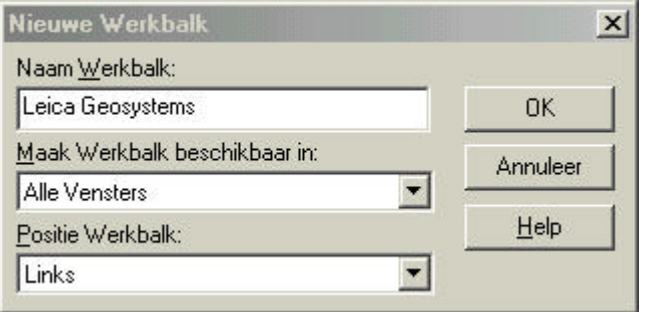

In dit dialoog vult u de naam in voor uw werkbalk, u kunt aangeven in welk onderdeel van LisCAD SEE 5.0 u deze beschikbaar wilt hebben en u kunt aangeven op welke positie de werkbalk geplaatst dient te worden.

#### **3.2.2. Herstellen**

Met deze functie kunt u een gewijzigde werkbalk weer terugbrengen naar zijn standaard instelling.

#### **3.2.3. Wijzig**

Hiermee kunt u de positie wijzigen van een werkbalk.

#### **3.2.4. Aanpassen**

Met deze optie kunt u een werkbalk of werkbalken aanpassen. U kunt iconen toevoegen of verwijderen.

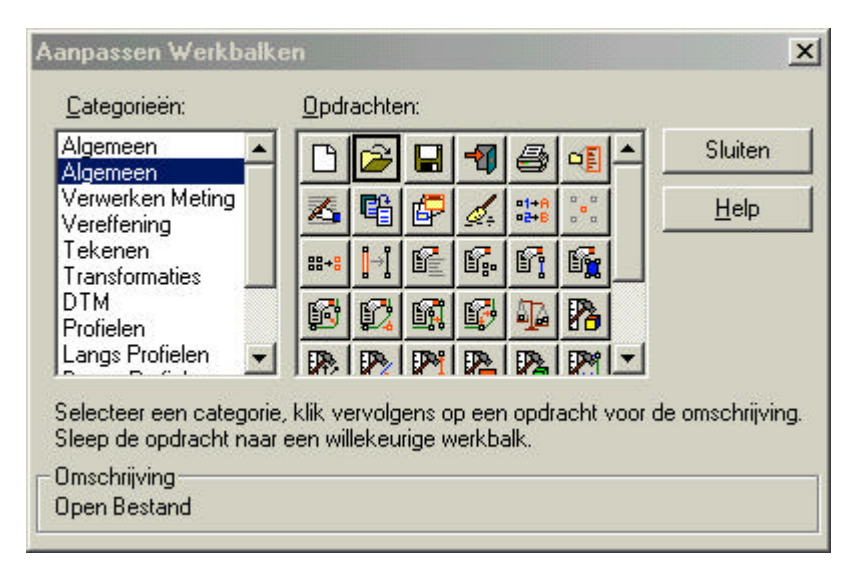

## **3.3. Bestand**

In het menu **Bestand** zijn verschillende keuzemogelijkheden, welke onderstaand zullen worden behandeld.

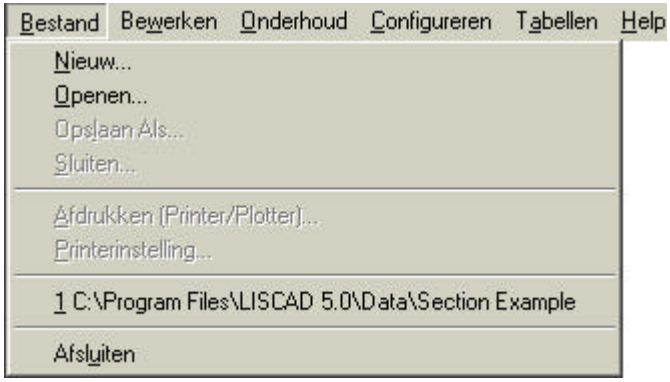

#### **3.3.1.Nieuw Bestand**

Openen van een nieuw bestand: ga naar **Bestand** in de menubalk en geef **Nieuw**.

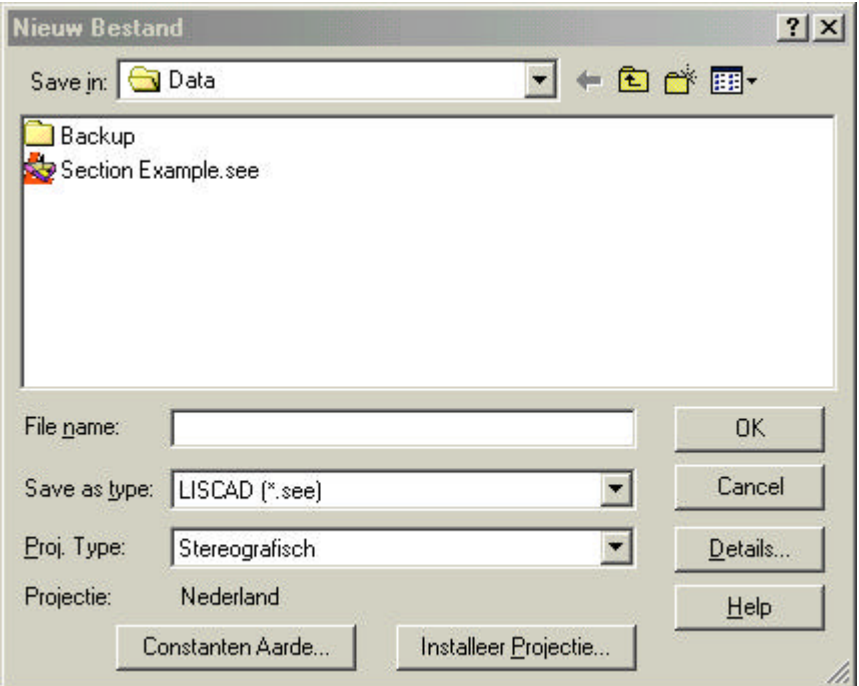

Als u op Details klikt krijgt u een dialoog te zien waarin u alle projectgegevens kunt plaatsen, zoals Waarnemer, datum, locatie, etc.

Kies bij **Projectie Type:** Stereografische Projectie en vul de gegevens in zoals getoond in de volgende dialoog.

#### 3. Module Algemeen

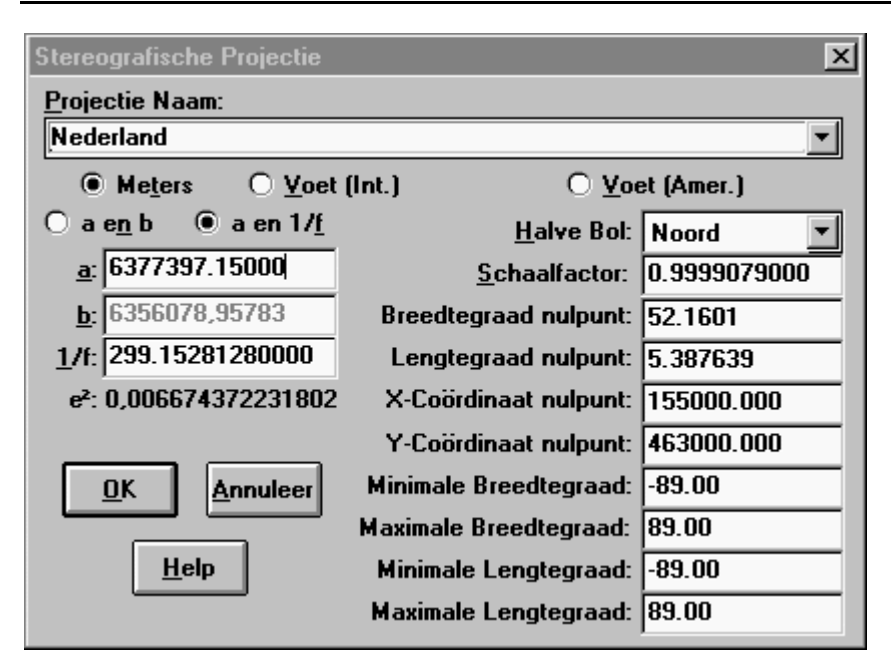

Vul bij Projectie Naam: Nederland in. Voor verdere gegevens wordt naar het bovenstaande verwezen.

## **Toelichting:**

 $\bigcirc$  a en b  $\circledast$  a en 1/f (Ellipsoïde Bessel) a halve lange as  $(Bessel) = 6377297.155$ b halve korte as (Bessel) f afplatting (Bessel) = 1/299.1528128  $e^2$  $= 0.006674372231802$ 

Het breedtegraad- en lengtegraad nulpunt is het centrale punt Amersfoort op ellipsoïde van Bessel.

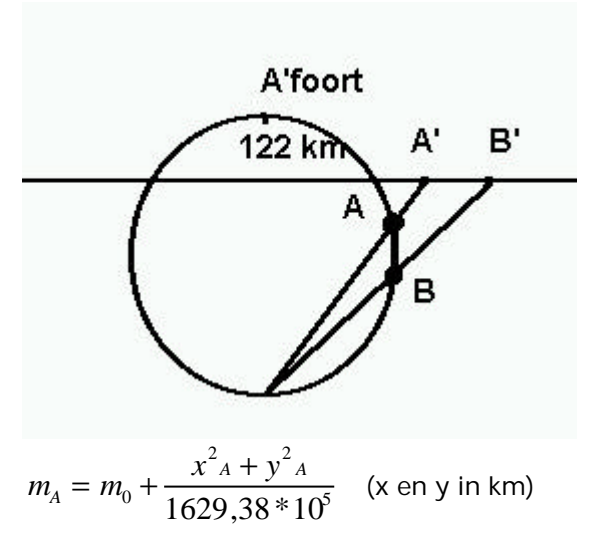

Stel  $x_A = 80$  km  $y_A = 100$  km  $\rightarrow$ m<sub>A</sub>= 0,9999079 + 0,0001007 = 1,0000086  $\rightarrow$  punt ligt onder projectievlak omgeving Amersfoort  $\rightarrow$  100m in terrein wordt 99,99079 m in de kaart

 $\rightarrow$  9,21 mm op 100 meter

Een projectie wordt gekoppeld aan een bestand en kan alleen via de module **Transformaties** omgezet worden naar een andere projectie.

Stel nu de **Constanten Aarde** in. Onderstaande figuur wordt getoond:

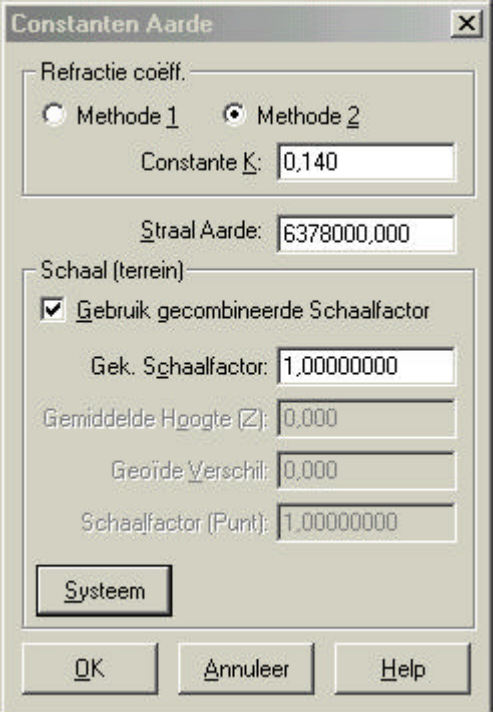

Opmerking:

Afhankelijk van het gekozen projectietype kan dit dialoog iets afwijken.

Kies bij **Refractie** voor methode 2. De refractie is nodig voor de berekening van de correctie voor aardkromming en refractie. Formules voor methoden:

$$
k = 0.07 \quad H_{cor} = \frac{(afstan d)^2 * (1 - 2k)}{2R_{(stradaarde)}}
$$
\n
$$
k = 0.14 \quad H_{cor} = \frac{(afstan d)^2 * (1 - k)}{2R_{(stradaarde)}}
$$

Waarden voor Nederland:  $k \approx 0.13$  (methode 2)

- Bij **Schaal(terrein):** opgave van gemiddelde hoogte boven zeeniveau (gemiddelde hoogte).
- Geoïdeverschil: hier moet u het verschil tussen geoïde en ellipsoïde opgeven. Tevens geldt dat de gecombineerde schaalfactor alleen kan worden gebruikt indien gekozen is voor de projectie: kaart. In deze vorm vindt er geen projectie plaats. U veronderstelt, dat de aarde vlak is.

## **3.3.2.Openen bestaand bestand**

Klik op **Bestand** en vervolgens op **Openen**. Op het scherm verschijnt:

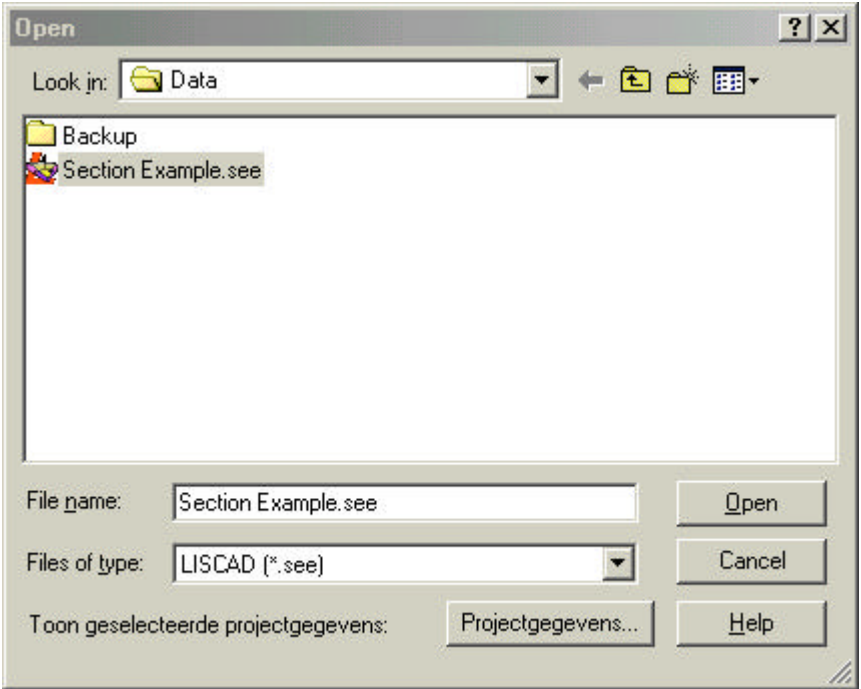

Kies het bestand dat geopend moet worden. Met **Projectgegevens** kunt u de gegevens bekijken van de gekozen tekening.

#### **3.3.3.Opslaan Als**

Klik op **Bestand** en vervolgens op **Opslaan Als**. Op het scherm verschijnt:

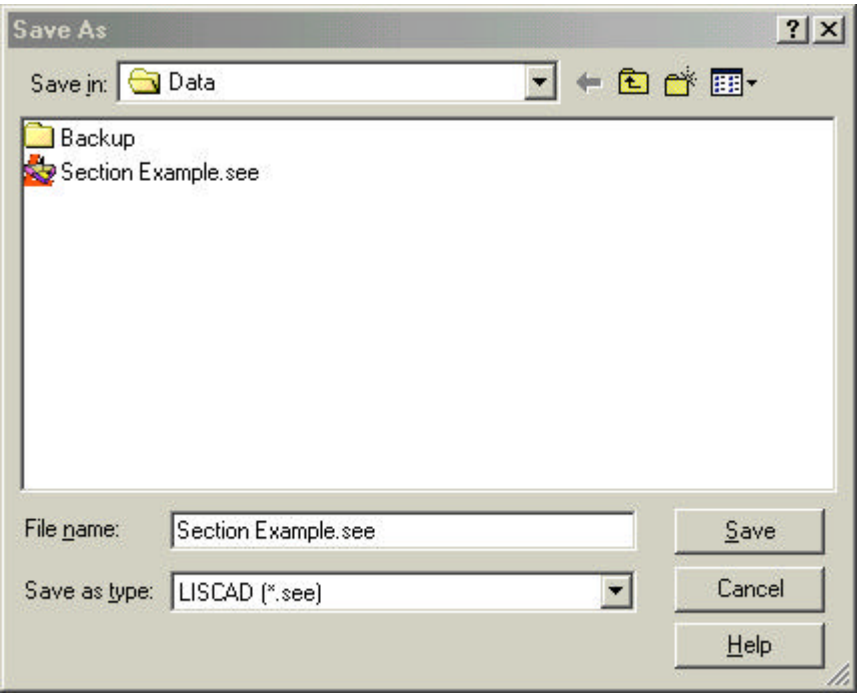

Hier kunt u de huidige tekening opslaan onder zijn eigen naam of onder een nieuwe naam.

#### **3.3.4.Sluiten bestand**

**Sluiten** sluit het geopende bestand, maar LisCAD SEE blijft actief.

## **3.3.5.Afdrukken bestand**

Het commando **Afdrukken** wordt gebruikt om het geopende bestand af te drukken. Onderstaand scherm wordt getoond:

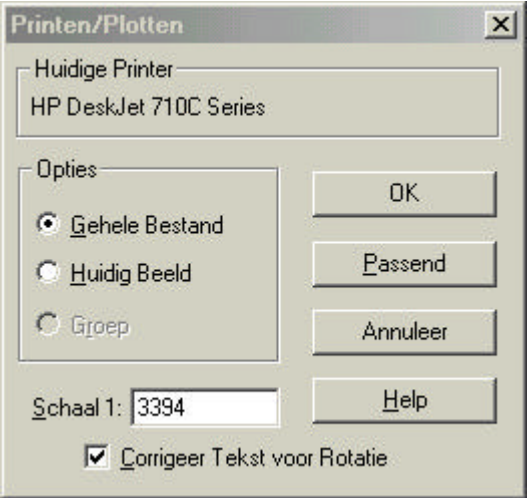

### **3.3.6.Printerinstellingen**

Hiermee kunnen de printerinstellingen worden gewijzigd. Houdt u er rekening mee, dat de printerinstelling voor alle Windows-programma's gelden. Zie ook onderstaand figuur.

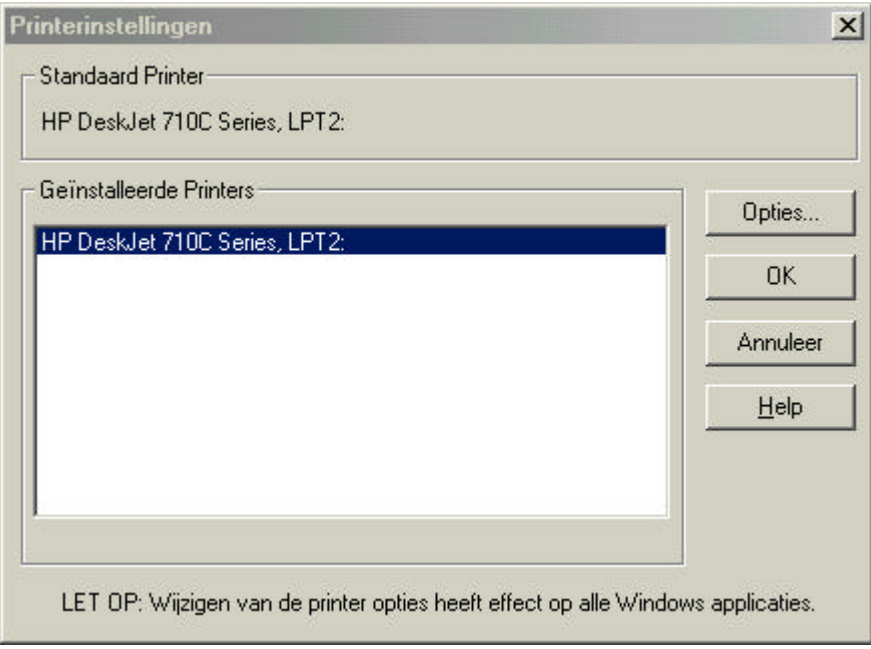

## **3.3.7. Afsluiten**

**Afsluiten** wordt gebruikt om LisCAD SEE te verlaten.

## **3.4. Wijzig**

In het menu **Wijzig** zijn verschillende keuzemogelijkheden, namelijk:

```
Wijzig Onderhoud Rapport
Projectgegevens...
Tekstbestand...
Bestand Inlezen...
Bestand Exporteren...
```
De diverse mogelijkheden worden onderstaand behandeld.

#### **3.4.1.Projectgegevens**

Het commando **Projectgegevens** uit het menu **Bewerken** wordt gebruikt voor het wijzigen van de projectgegevens. Echter **Projectie** kan alleen aan het begin worden ingesteld.

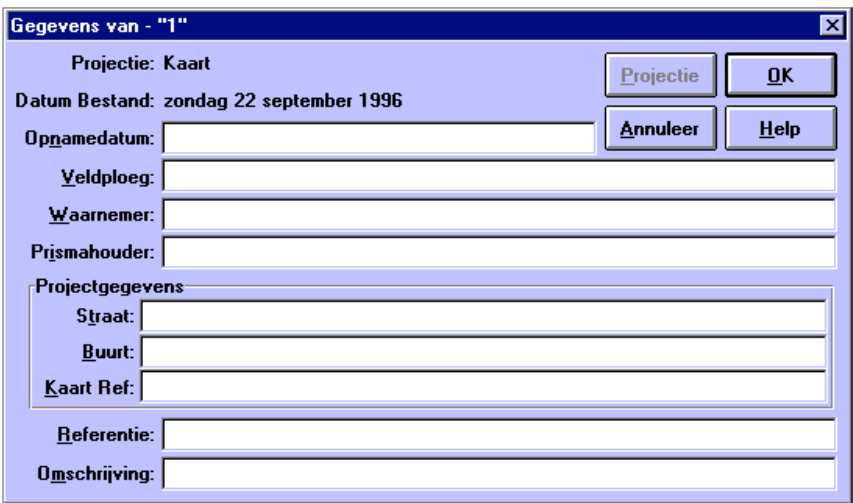

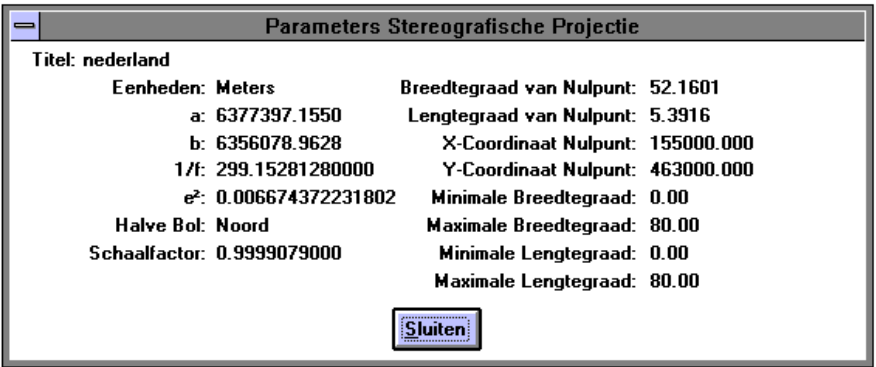

#### **3.4.2.Tekstbestand**

Als u **Tekstbestand** aanklikt, start het programma om tekstbestanden aan te maken (hier Write) op. (Welke tekstverwerker opstart ligt aan de instellingen. Deze kunt u wijzigen met behulp van Configureren, Tekst Editor).

#### **3.4.3.Bestand inlezen**

Met behulp van **Bestand inlezen** kunnen gegevens uit andere bestanden worden ingelezen in de geopende tekening. Het volgende scherm wordt getoond:

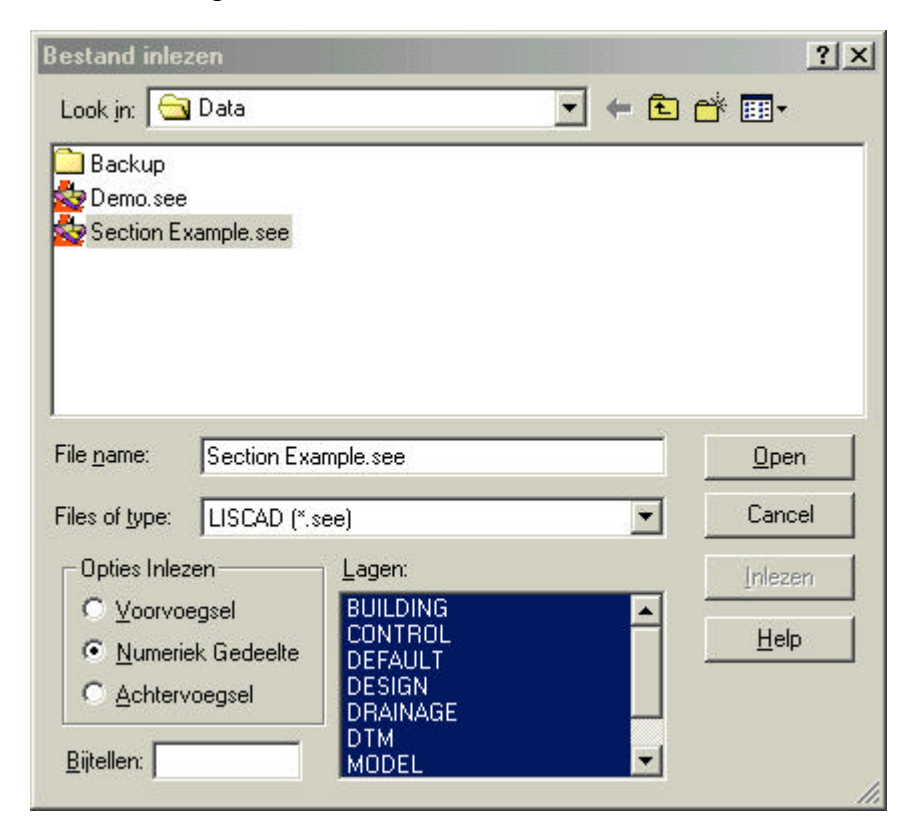

Klik het bestand aan, waarvan u de gegevens wilt inlezen. Ook kunnen lagen uit een bepaalde tekening worden overgenomen. Er zijn diverse opties voor het inlezen, namelijk:

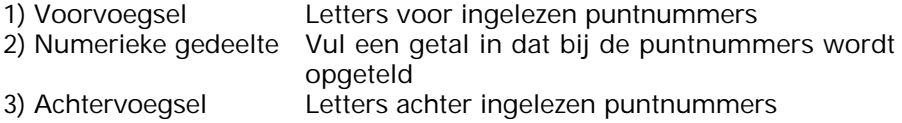

## **Opmerking:**

Het is alleen mogelijk om twee bestanden bij elkaar in te lezen welke gelijke projectie instellingen hebben.

#### **3.4.4.Bestand exporteren**

Hiermee kan een deel of het gehele bestand worden geëxporteerd naar een nieuw bestand.

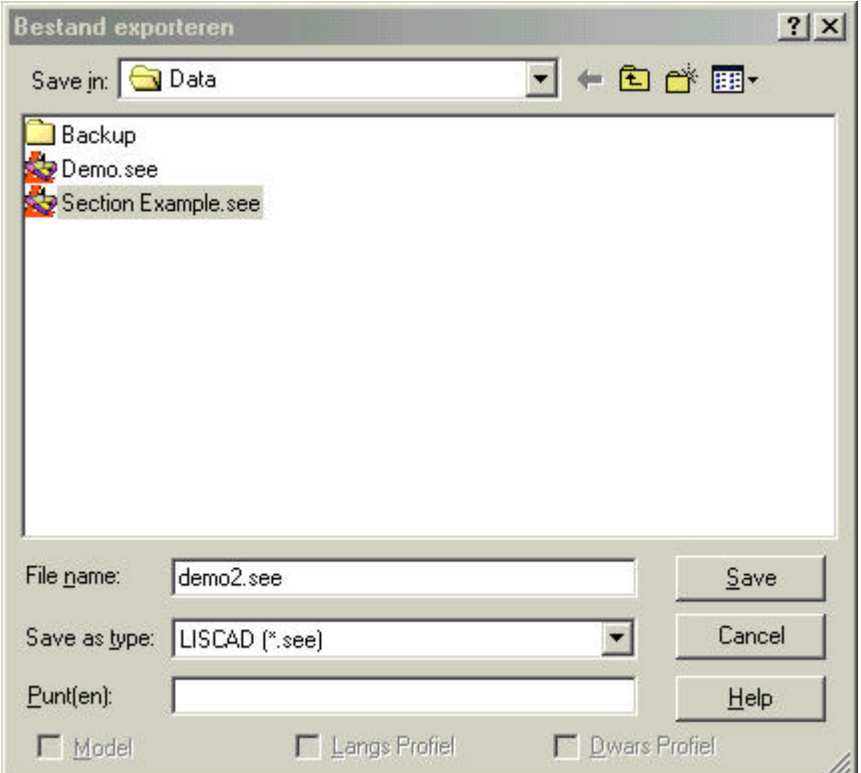

Geef een naam in bij **Bestandsnaam** en de punten die moeten worden geëxporteerd. U kunt ook aangeven of u een model of een profiel wilt exporteren. Klik hierna op **Opslaan**.

## **3.5. Onderhoud**

De volgende commando's bevinden zich onder het menu **Onderhoud**:

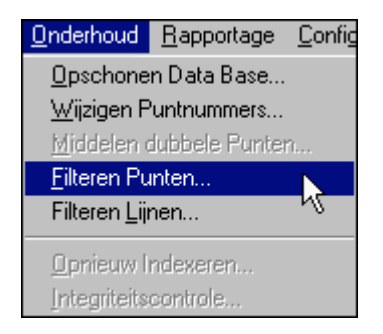

## **3.5.1.Opschonen Database**

Hiermee wordt een bestand opgeschoond. Dit houdt in, dat "gewiste" punten, lijnen, polygonen, groepen en driehoeken (DTM) uit het bestand worden verwijderd. De grootte van het bestand wordt hierdoor kleiner.

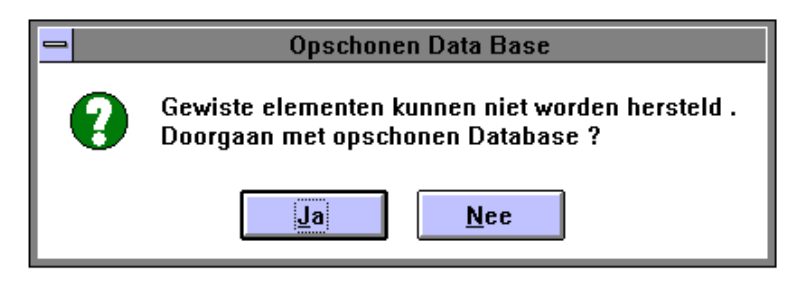

#### **3.5.2.Wijzigen puntnummers**

Met dit commando kunnen puntnummers gewijzigd worden door toevoeging van voorvoegsel, numeriek gedeelte (wordt erbij opgeteld) of een achtervoegsel (zie ook Hoofdstuk 3.4.3. Bestand inlezen).

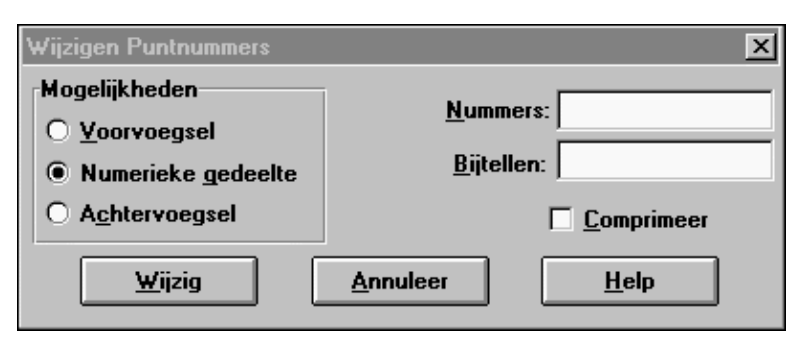

#### **3.5.3.Middelen dubbele puntnummers.**

Dit commando wordt gebruikt om dubbele puntnummers uit het bestand te middelen. Als er meerdere punten hetzelfde puntnummer hebben, worden deze gemiddeld tot één punt. Dit punt wordt aangeduid als Hoofdpunt. Deze mogelijkheid heeft u alleen als de optie "unieke puntnummers" is uitgeschakeld.

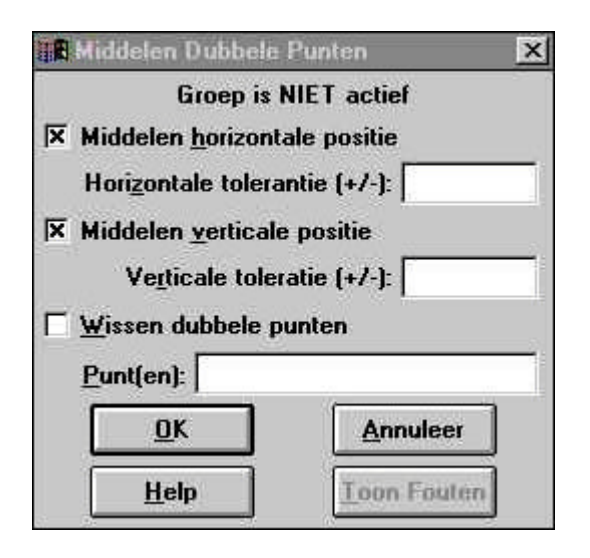

#### **3.5.4. Filteren Punten**

Dit commando wordt gebruikt om punten samen te voegen. Geef de toleranties op voor het samenvoegen, bijvoorbeeld 5 cm. Alle punten, die dichter bij elkaar liggen dan 5 cm worden samengevoegd tot één punt, waarbij het eerste punt gehandhaafd blijft.

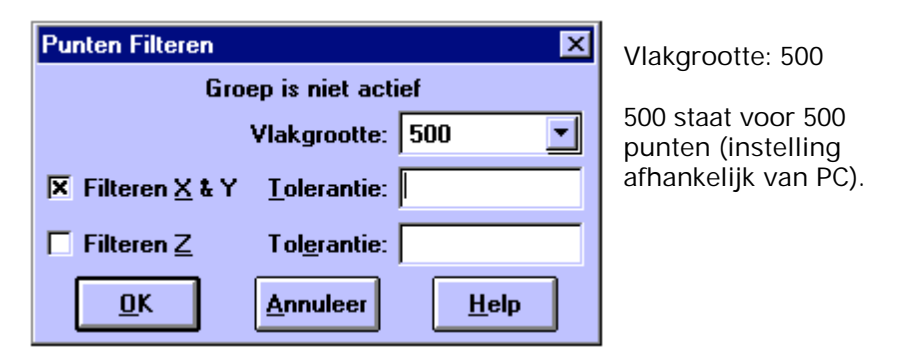

Bijvoorbeeld:

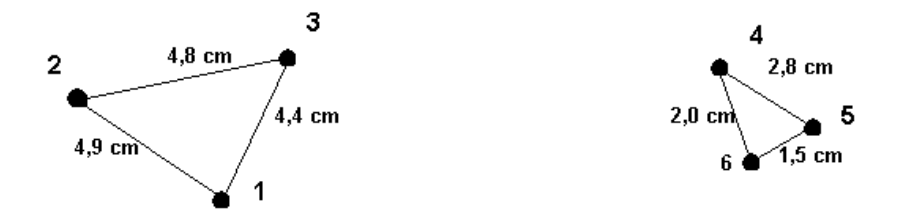

Als in deze situatie de punten worden gefiltreerd met een tolerantie van 5 cm, zullen punten 2 en 3 opgaan in punt 1 en punten 5 en 6 opgaan in punt 4.

### **3.5.5. Filteren Lijnen**

Dit commando wordt gebruikt om lijnen die elkaar volledig overlappen (dubbele lijnen), samen te voegen.

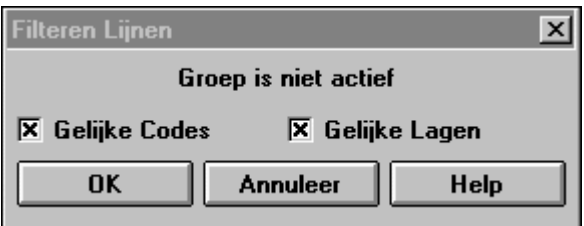

**Gelijke Codes:** dubbele lijnen die dezelfde code hebben, zullen gefilterd worden

**Gelijke Lagen:** dubbele lijnen die dezelfde laag hebben, zullen gefilterd worden

#### **3.5.6.Opnieuw Indexeren**

Het **Opnieuw Indexeren** controleert het gehele bestand op onbekenden in de tekening-indexen, behorende tot de tekening. Deze controle kan alleen worden uitgevoerd als er geen bestand actief is. Klik op **Opnieuw Indexeren** en kies het bestand dat gecontroleerd moet worden.

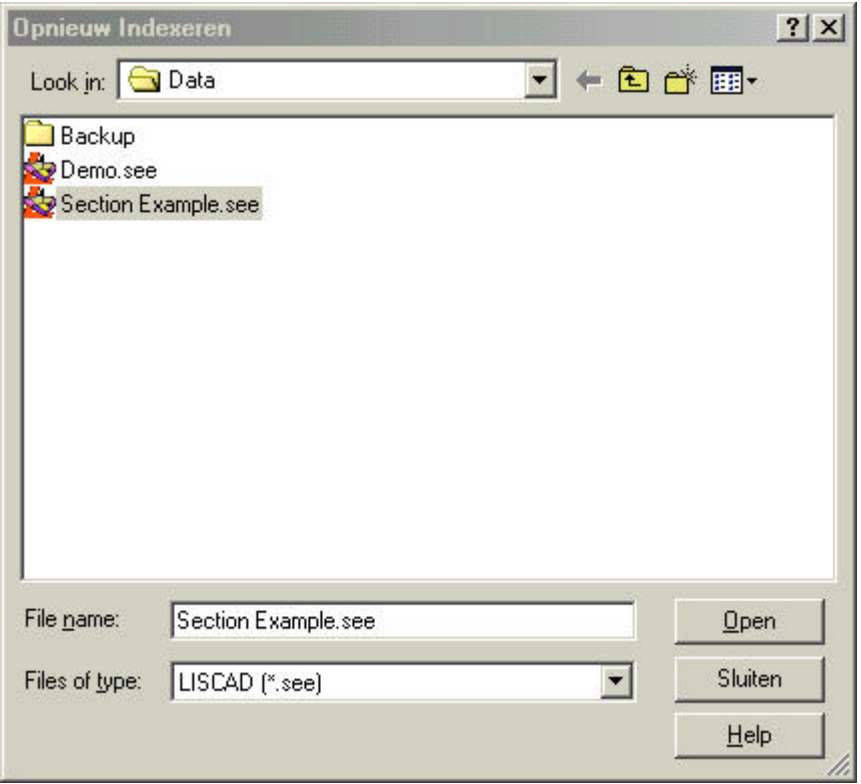

#### **3.5.6.Integriteitcontrole**

De **Integriteitcontrole** controleert het bestand op fouten, behorende tot de tekening. Alle onderdelen die in de tekening aanwezig zijn, worden gecontroleerd. Deze controle kan alleen worden uitgevoerd als er geen bestand actief is. Klik op **Integriteitcontrole** en kies het bestand, dat gecontroleerd moet worden.

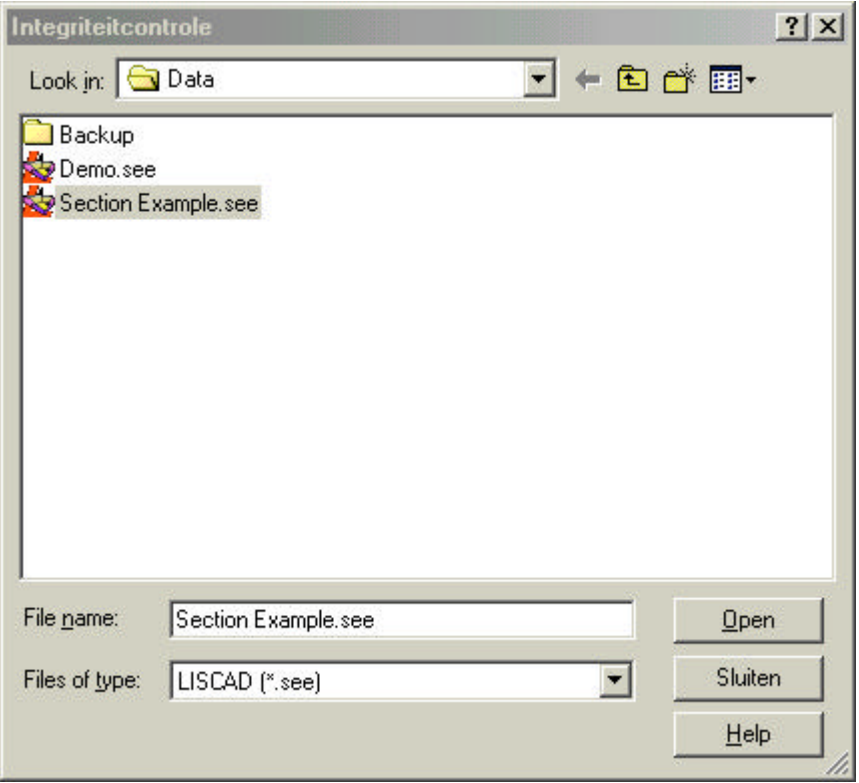

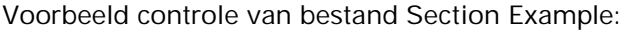

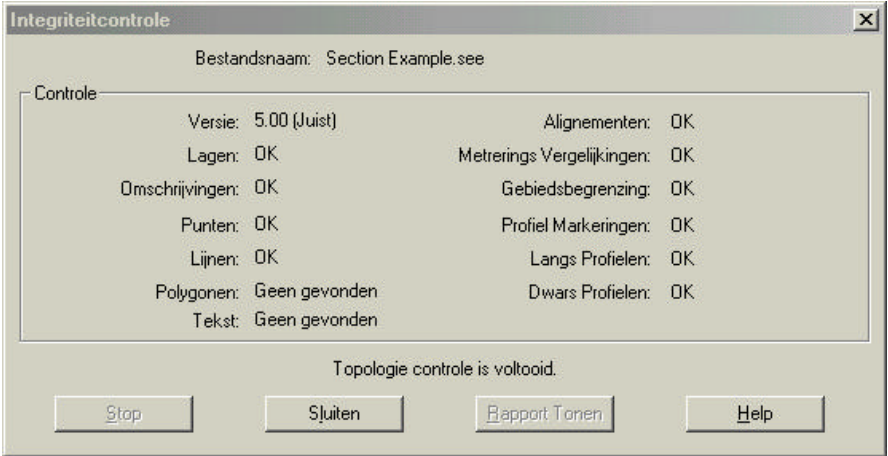

## **3.6. Rapportage**

In het menu **Rapportage** zijn verschillend keuzemogelijkheden, namelijk:

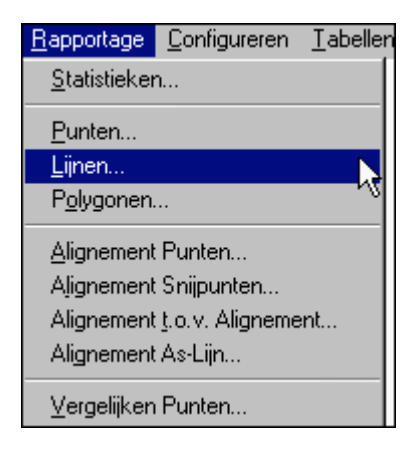

Hieronder zullen deze mogelijkheden worden behandeld.

### **3.6.1.Statistieken**

Klik op **Rapportage** en vervolgens op **Statistieken**. Het volgende scherm wordt getoond:

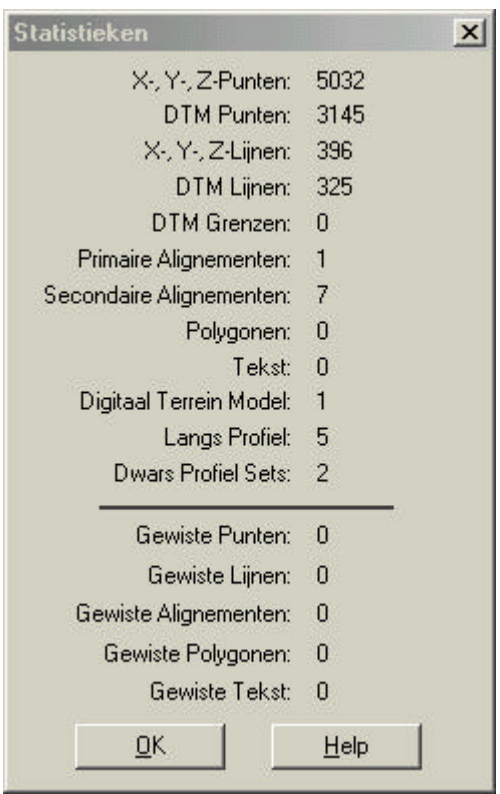

Als u het bestand gaat opschonen, zullen de velden van de gewiste elementen op nul staan.

#### **3.6.2.Punten**

Klik op **Rapportage** en daarna op **Punten**. Er kan nu een lijst worden opgesteld voor opgegeven punten. Deze lijst kunt u zelf definiëren (ASCII-bestand).

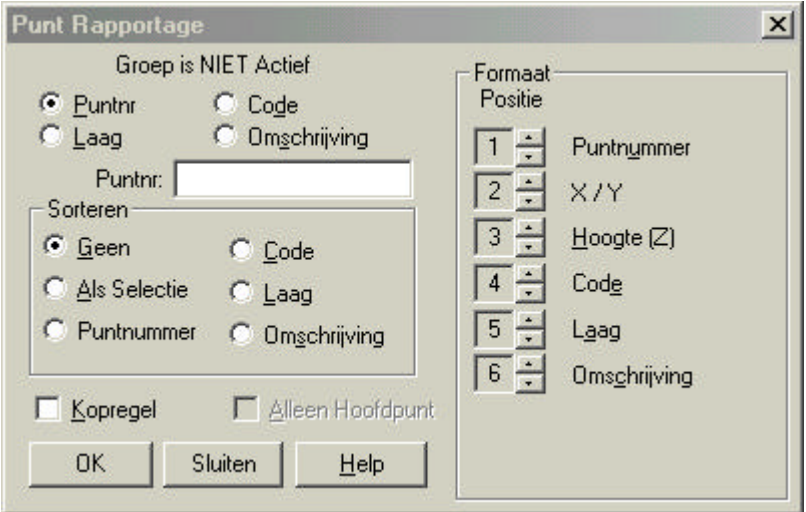

Geef bij **Punt Nr.** bijvoorbeeld 1..1000. Alle punten tussen de 1 en 1000 worden getoond (als u dit veld leeg laat worden alle punten geselecteerd). U kunt ook de punten uit lagen verzamelen. Klik dan op **Laag** en vul de laag in, waarvan u de punten wilt zien. Bij **Formaat** kunt u instellen, wat u wilt zien en in welke volgorde. Hier staat alles aangekruist en komt dus alles in beeld. Ten eerste komt het Puntnummer in beeld, dan de X/Y-coördinaat etc. Bij **Sorteer** kunt u opgeven in welke volgorde u de rapportage wilt zien. Voorbeeld:

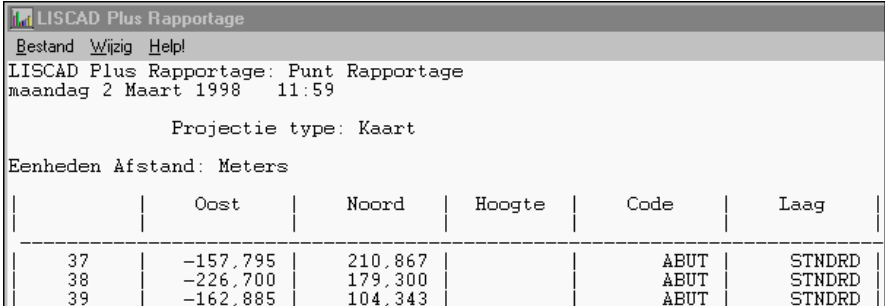

## **3.6.3. Lijnen**

Klik op **Rapportage** en vervolgens op **Lijnen**. U kunt zelf de lijnen definiëren.

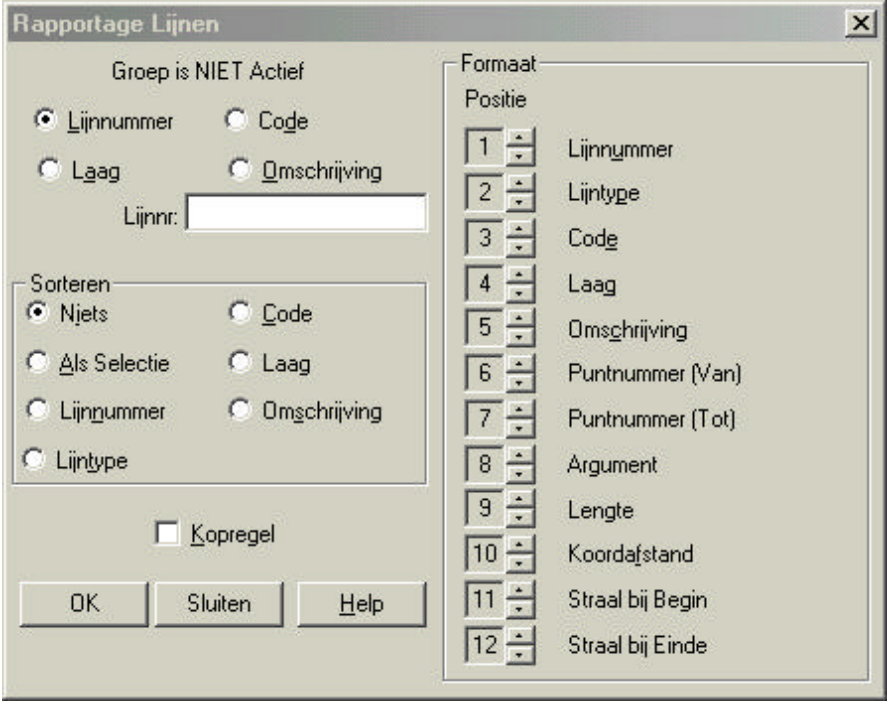

U kunt lijsten maken van een lijn met een nummer, lijnen in een bepaalde laag, lijnen met een bepaalde code of lijnen met een omschrijving. Kies wat u wilt zien en geef het gevraagde in. Bij **Formaat** kunt u instellen wat er allemaal op de lijst moet komen en in welke volgorde (Lijn Nummer, Type, Code, Laag en Omschrijving). Bij **Sorteer** kunt u opgeven in welke volgorde u de rapportage wilt zien. De rapportage is op dezelfde manier opgebouwd als bij de punt rapportage.

#### **3.6.4.Polygonen**

Ga naar **Rapportage** en klik op **Polygonen**.

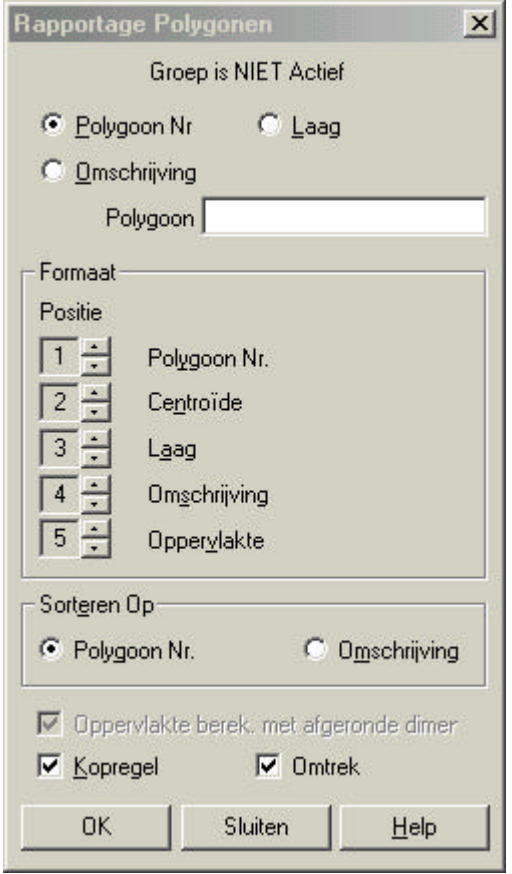

Ook bij de rapportage van polygonen kunt u verschillende lijsten maken. Ten eerste op Polygoon Nummer, ten tweede op Laag en ten derde op Omschrijving. Voor Formaat en Uitvoer geldt hetzelfde als bij Punten en Lijnen. Bij **Sorteer** kunt u opgeven in welke volgorde u de rapportage wilt zien. Gaat u op zoek naar polygonen in bovenstaand voorbeeld, dan verschijnt er een lege rapportage, omdat er geen polygonen getekend zijn in dit bestand.

## **3.6.5. Alignement Punten**

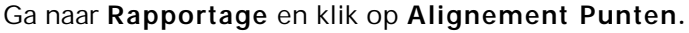

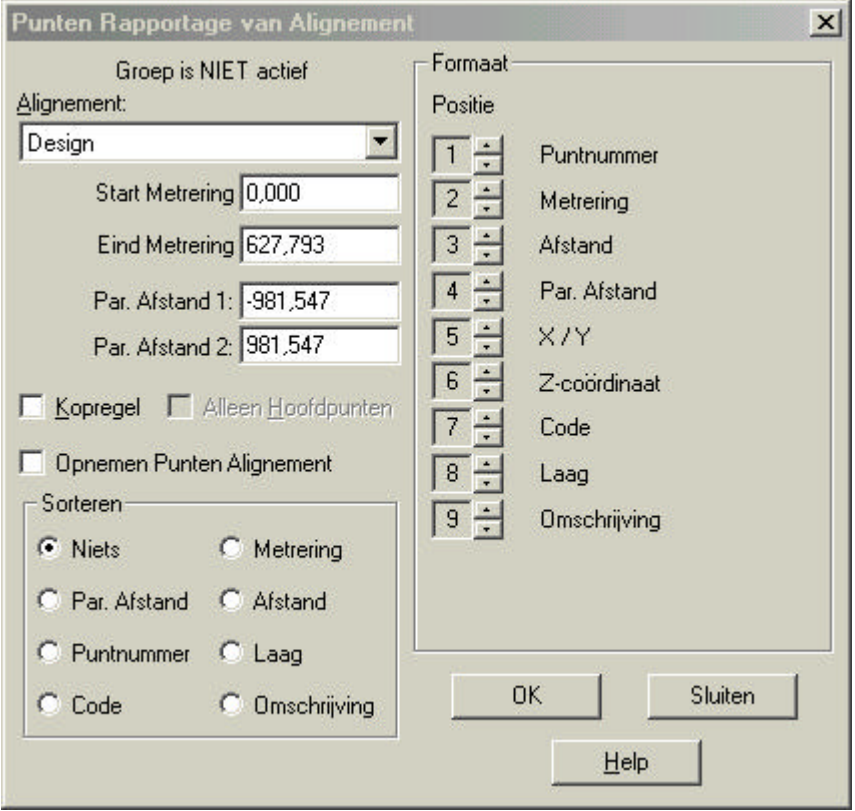

Kies bij **Alignement** het alignement waarvan u de rapportage wilt zien. Hieronder ziet u gelijk de belangrijkste gegevens van het gekozen alignement. Bij **Par. Afstand 1 en 2** geeft u een corridor op, waarbinnen punten geselecteerd worden voor de rapportage. Bij **Formaat** geeft u op wat u wilt zien en op welke positie. Bij **Sorteer** kunt u opgeven in welke volgorde u de rapportage wilt zien. Als u ook de punten die bij het gekozen alignement horen wilt zien, selecteert u de optie **Opnemen Punten Alignement.** Ook deze rapportage is gebaseerd op het principe van Notepad.
### **3.6.6. Alignement Snijpunten**

Ga naar **Rapportage** en klik op **Alignement Snijpunten.**

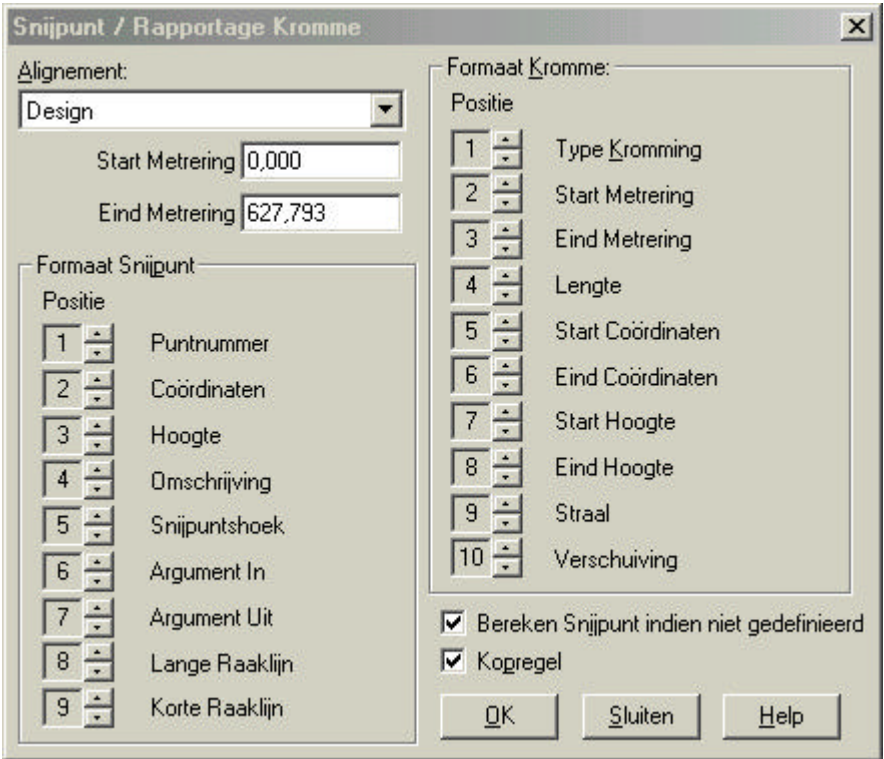

Kies bij **Alignement** het alignement, waarvan u de rapportage wilt zien. Bij **Snijpunt Punten Formaat** en **Formaat Kromming** (hiermee wordt de overgangsboog bedoelt) geeft u op wat u wilt zien en in welke volgorde. Als u ook de snijpunten welke niet bekend zijn wilt zien in de rapportage, selecteert u de optie **Bereken Snijpunt indien niet bek** *.*. LisCAD zal nu de snijpunten berekenen.

Ook deze rapportage is gebaseerd op het principe van Notepad.

### **3.6.7.Alignement t.o.v. Alignement**

Ga naar **Rapportage** en klik op **Alignement t.o.v. Alignement.**

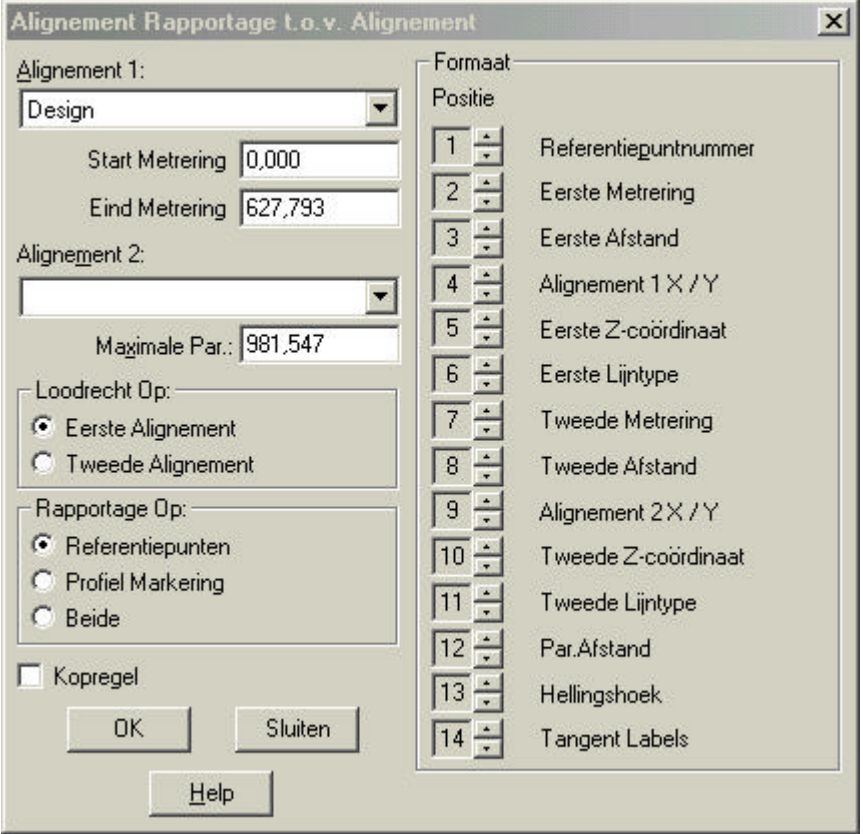

Kies bij **Eerste Alignement** en bij **Tweede Alignement** de alignementen waarvan u de rapportage van wilt zien. Bij de optie **Loodrecht Op** geeft u aan ten opzichte van welk alignement de waarde bij **Max. Par.Afstand** berekend wordt. Bij **Rapportage Op** geeft u aan wat de rapportage dient te bevatten. Bij **Formaat** geeft u op wat u wilt zien en op welke positie. Ook deze rapportage is gebaseerd op het principe van Notepad.

### **3.6.8.Alignement As-Lijn**

Ga naar **Rapportage** en klik op **Alignement As-Lijn.**

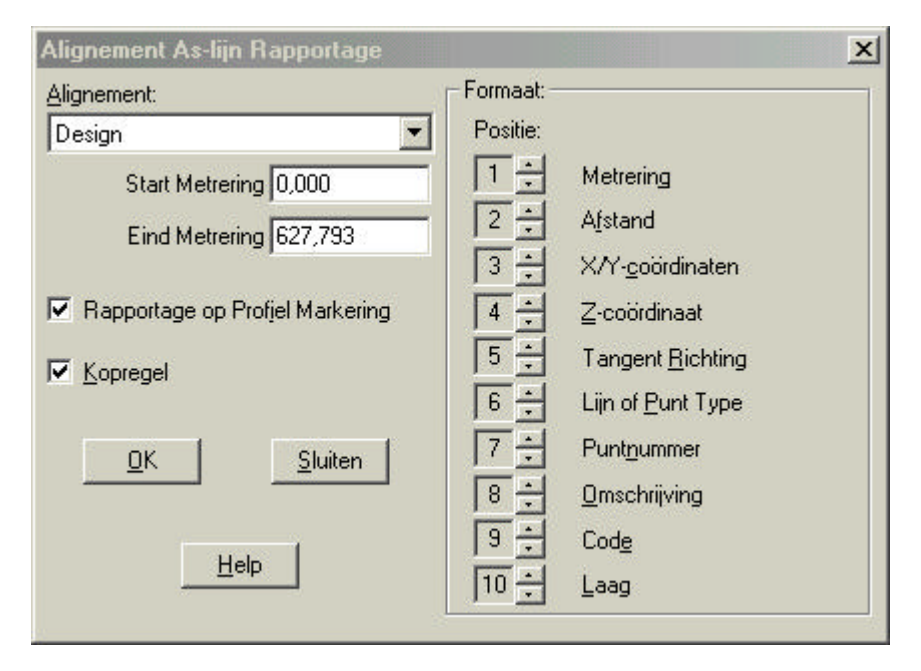

Kies bij **Alignement** het alignement, waarvan u de rapportage wilt zien. Als u niet alleen de hoofdpunten van de as-lijn wilt zien, maar ook de intervallen, kunt u de optie **Rapporteer op Profiel Markeringen** selecteren. Bij **Formaat** geeft u op, wat u wilt zien en op welke positie. Ook deze rapportage is gebaseerd op het principe van Notepad.

### **3.6.9.Vergelijken Punten**

Ga naar **Rapportage** en klik op **Vergelijken Punten.** Het volgende scherm wordt getoond:

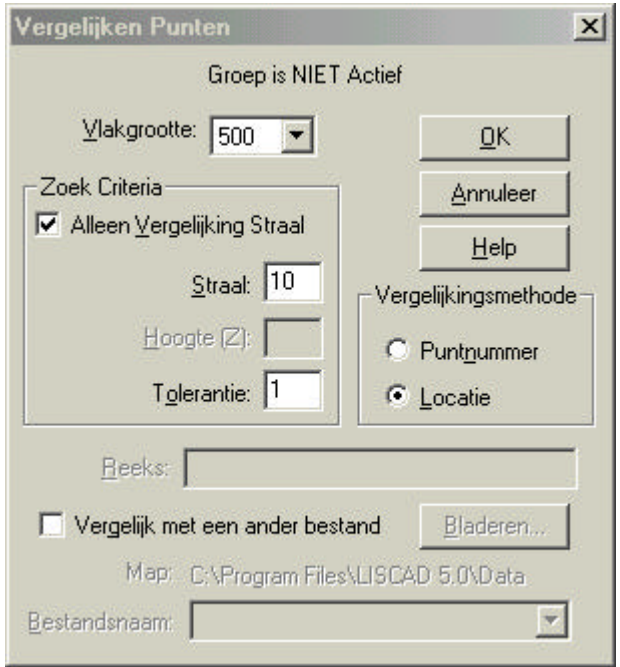

Er zijn 2 vergelijkingsmethoden, namelijk:

- op puntnummer
- op locatie

**Puntnummers** wordt gebruikt om de coördinaten van de verschillende punten te vergelijken aan de hand van het nummer. **Locatie** wordt gebruikt om binnen een bepaalde straal de puntnummers te vergelijken. U dient dan bij **Straal** een waarde in te vullen. Ook bij **Tolerantie** kunt u een waarde invullen. Zie volgende bladzijde voor een voorbeeld.

Voorbeeld uitvoer **Vergelijken Punten** tussen twee bestanden**:**

LISCAD Plus Rapportage: Punt Vergelijking donderdag 10 Augustus 2000 13:35 Bestand: Section Example Projectie: Kaart grid Bestandsdatum: woensdag 21 Juli 1999 Eenheden ======== Afstand: Meters Methode: Locatie (Straal=10,000m.) Tolerantie: 1.000m. B - Berekend Punt

 $H$  - Hoofd Punt \* - overschrijdt tolerantie

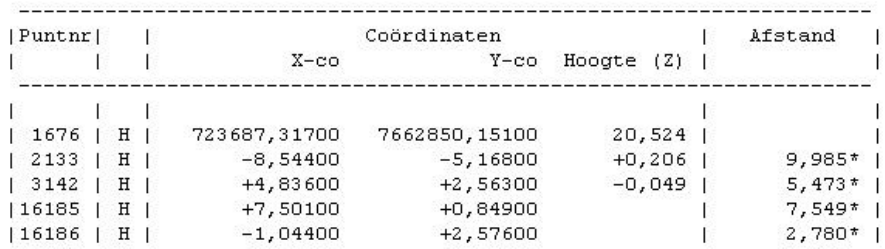

Een verklaring van de notatie:

U vult een straal in van 10m en een tolerantie van 1m. Als u nu de vergelijking start zal er een rapportage gemaakt worden. In deze rapportage ziet u dan de punten die elk binnen een straal van 10m liggen (de afzonderlijke groepen). Tevens ziet u per punt het afstandverschil t.o.v. het basispunt. Indien deze afstand groter is dan de opgegeven tolerantie dan zal deze gemarkeerd worden met een sterretje (\*). Het punt waarachter geen afstand is ingevuld is het basispunt, waarmee alle andere punten zijn vergeleken.

# **3.7. Configureren**

In het menu **Configureren** zijn verschillende keuzemogelijkheden:

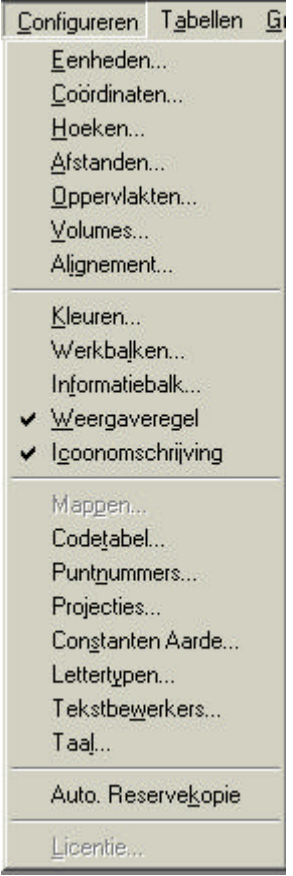

Hieronder zullen deze mogelijkheden worden behandeld.

#### **3.7.1.Eenheden**

Klik op **Configureren** en vervolgens op **Eenheden**. Bij **Configureren Eenheden** kunt u de eenheden zo instellen, zoals u deze wilt zien. Het volgende scherm wordt getoond:

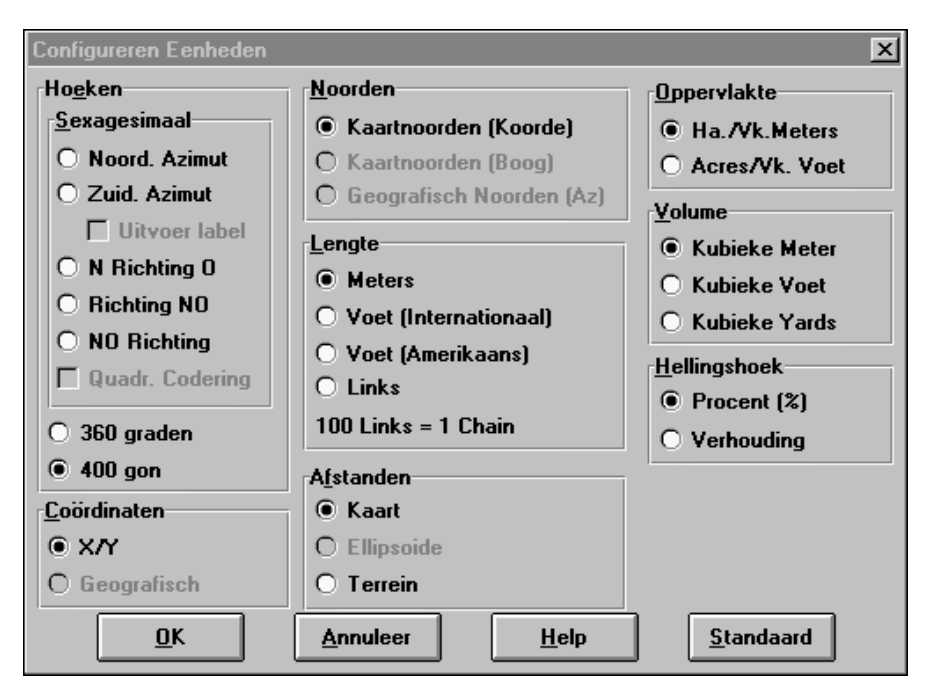

In het scherm kunnen de volgende onderdelen worden ingesteld: Hoeken, Coördinaten, Noorden, Lengte, Afstanden, Oppervlakte en Volume.

### **3.7.1.1. Hoeken**

Bij **Hoeken** zijn drie keuzemogelijkheden:

- 1. sexagesimale hoeken (N. Z, O, W)
- 2. wiskundige hoeken 360 graden
- 3. landmeetkundige hoeken 400 gon

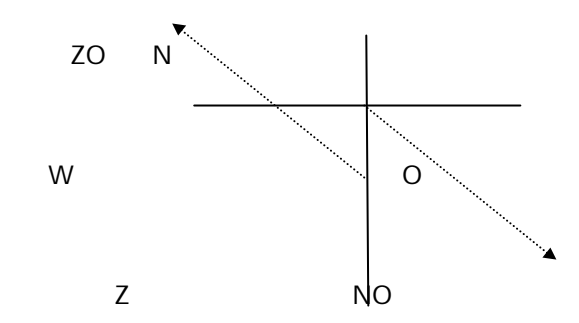

### *Sexagesimale hoeken*

De **noordelijke** Azimut geeft de volgende notatie en is kloksgewijs vanaf noord:

23º30'00" 225º30'00"

De **zuidelijke** Azimut geeft de volgende notatie en is kloksgewijs vanaf zuid: 23º30'00" 225º30'00"

**Uitvoer Label:** plaats bij NAZ aan het begin van alle Noordelijke Azimut uitvoeren, bij ZAZ aan het begin van alle Zuidelijke Azimut uitvoeren. Uitvoer Label is alleen beschikbaar als men voor Noordelijke of Zuidelijke Azimut kiest.

De N(oord) richting O(ost) geeft hoeken volgens de sexagesimale kwadranten. Dit levert de volgende notatie op van graden, minuten en seconden van noord of zuid naar oost of west:

N23º30'00"O Z45º30'00"W De richting NO geeft hoeken volgens de sexagesimale kwadranten. De notatie is met graden, minuten en seconden van noord of zuid naar oost of west als volgt:

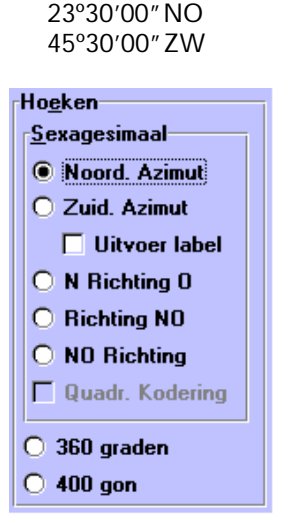

De NO richting geeft hoeken volgens de sexagesimale kwadranten. De notatie is met graden, minuten en seconden van noord of zuid naar oost of west als volgt:

NO23º30'00" ZW45º30'00"

**Quadrant Coding** is alleen beschikbaar bij N Richting O, Richting NO en NO Richting. Als u **Quadrant Coding** heeft aangezet, dan worden de nummers gebruikt om de kwadranten van de hoeken te identificeren en in te stellen en automatisch de goede kaarthoek met letters te noteren (N, O, Z, W). De benodigde nummers worden direct geplaatst in de hoek en zijn als volgt opgesteld:

- 1. voor een NO hoek
- 2. voor een ZO hoek
- 3. voor een ZW hoek
- 4. voor een NW hoek
- 5. voor een NAZ (noordelijke Azimut)
- 6. voor een ZAZ (zuidelijke Azimut)

### **Wiskundige optie:**

De 360 graden keuze is volgens de wiskunde (decimale hoek). De decimale hoek wordt vanaf het noorden kloksgewijs gemeten. Notatie is als volgt:

23,5 º 225,6º

### **Landmeetkundige optie:**

De hoek wordt vanaf het noorden kloksgewijs gemeten in gons. Gons worden ook wel grads genoemd. Notatie is als volgt:

26,1111 gons/grads 399,8576 gons/grads

### **3.7.1.2. Coördinaten**

Bij **Coördinaten** kunt u kiezen uit:

- 1. X/Y
- 2. Geografisch

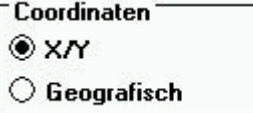

Keuze voor **X/Y** geeft coördinaten richting het noorden en oosten. Keuze **Geografisch** geeft coördinaten met gebruikmaking van lengteen breedtegraad. Geografische keuze is niet beschikbaar als het bestand een kaart als projectie heeft.

### **3.7.1.3. Noorden**

Bij **Noorden** zijn drie mogelijkheden, te weten:

- 1. Kaartnoorden (Koorde)
- 2. Kaartnoorden (Boog)
- 3. Geografisch Noorden (Az)
- 1. Hoek, die een lijn maakt met het kaartnoorden.
- 2. Hoek, die een lijn maakt met het kaartnoorden, maar nog geen correctie Boog-koorde heeft gehad.
- 3. Hoek, die een lijn maakt met de meridiaan. Geen correctie voor meridiaan-convergentie en Boog-koorde.

De laatste twee opties zijn niet beschikbaar als gekozen is voor kaartprojectie bij het aanmaken van dit bestand.

### **3.7.1.4. Lengte**

Bij **Lengte** kunt u uit 4 mogelijkheden kiezen, t.w.:

- 1. Meters
- 2. Voet (Internationaal)
- 3. Voet (Amerikaans)
- 4. Links (1 chain = 100 links)

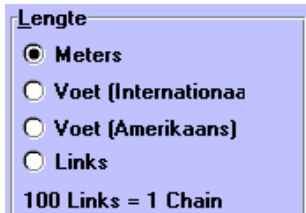

U kunt dus kiezen uit vier verschillende eenheden voor de lengte. De keuze is aan de gebruiker en behoeft geen nadere uitleg.

#### **3.7.1.5. Afstanden**

Bij **Afstanden** zijn drie alternatieven, t.w.:

- 1. Kaart
- 2. Ellipsoide
- 3. Terrein

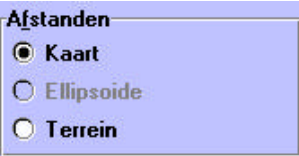

- 1. Weergave en invoer van afstanden zijn gebaseerd op het platte vlak.
- 2. Weergave en invoer van afstanden zijn gebaseerd op de ellipsoïde van Bessel.
- 3. Weergave en invoer van afstanden zijn gebaseerd op het terrein. Dit is alleen van toepassing als de hoogte boven zeeniveau enkele honderden meters bedraagt. In Nederland is dit echter te verwaarlozen.

De laatste 2 opties zijn niet beschikbaar als de projectie 'kaart' is.

### **3.7.1.6. Oppervlakte**

U heeft twee mogelijkheden voor de eenheden voor **Oppervlakte**, t.w.:

- 1. Ha./Vk. meters (Hectaren/vierkante meters)
- 2. Acres/Vk Voet (Acres(0,4047 Ha.)/Vierkante voet)

Oppervlakte<sup>-</sup> ◉ Ha. /Vk.Meters  $\bigcirc$  Acres/Vk. Voet

### **3.7.1.7. Volume**

Voor de **Volume**-eenheid kunt u kiezen uit drie mogelijkheden, t.w.:

- 1. Kubieke meter
- 2. Kubieke voet
- 3. Kubieke yards  $(1 \text{ yards} = 0.914 \text{ m})$

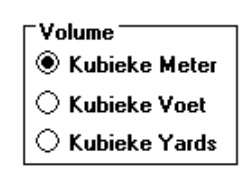

#### **3.7.1.8. Hellingshoek**

Voor de weergave van de **Hellingshoek** heeft u twee mogelijkheden:

- 1. Procent
- 2. Verhouding

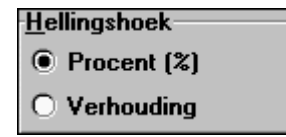

- 1. Bij **Procent** worden de graden van de helling in procenten weergegeven.
- 2. Bij **Verhouding** worden de graden van de helling in verhouding tot de lengte weergegeven. Bijvoorbeeld 1:10 is 1meter stijging per 10meter afstand.

### **3.7.1.9. OK, Annuleer, Systeem en Help**

De volgende opties zullen nader worden toegelicht.

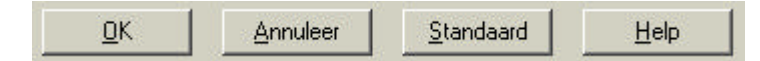

**OK** bewaart de veranderingen, die zijn aangegeven bij **Configureren eenheden** en sluit het kader.

**Annuleer** sluit het venster zonder dat de veranderingen worden bewaard.

**Standaard** bewaart de huidige instellingen als systeeminstellingen, d.w.z. bij het openen van dit dialoogscherm zullen de instellingen van het systeem worden afgebeeld.

**Help**, hiermee kan informatie worden gevraagd over het geopende onderdeel (Engelstalig).

### **3.7.1.10. Opmerkingen**

U kunt de instellingen van de eenheden veranderen wanneer u wilt. Dit maakt het mogelijk om uw bestand te bekijken met andere instellingen of te wisselen als u (printer)bestanden wilt aanmaken met verschillende instellingen. U kunt bijvoorbeeld eerst (printer)bestanden aanmaken met meters als eenheid en het later instellen op bijvoorbeeld voet.

### **3.7.2.Coördinaten**

Ga naar **Configureren** en klik op **Coördinaten** voor het instellen van volgorde, precisie en afronding van coördinaten naar het scherm en uitvoer. Onderstaand scherm wordt getoond:

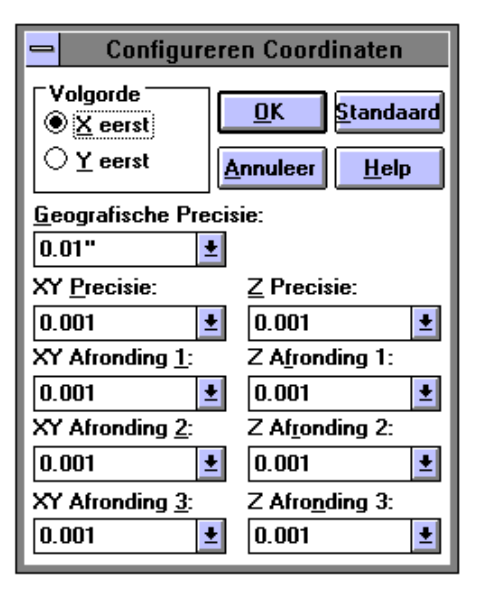

U kunt ten alle tijde de instellingen van de Coördinaten veranderen. Dit maakt het mogelijk om elk bestand met verschillende instellingen te bekijken of te wisselen tussen verschillende instellingen. Dit geldt ook voor hoeken, afstanden, oppervlakten en inhouden.

Bij **Volgorde** kunt u kiezen uit X eerst of Y eerst. In Nederland past men vrijwel altijd eerst X toe. Echter de keuze is aan de gebruiker.

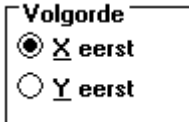

De **Geografische Precisie** heeft invloed op de precisie van lengtegraad en breedtegraad in graden, minuten en seconden. Precisie loopt van 1 graad tot 0,00001 seconden.

De **XY-precisie** heeft invloed op de precisie van de coördinaten in de X- en Y- richting (Noord en Oost). Precisie loopt van 1 meter tot 0,00001 meter.

De **Z***-***precisie** heeft invloed op de precisie van de Z-coördinaten (hoogte). Precisie loopt van 1 tot 0,00001 (meter). Tevens zijn er nog XYafrondingen (1, 2 en 3) en Z-afrondingen (1, 2 en 3) om de nauwkeurigheden in te stellen.

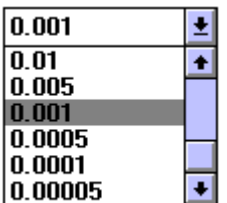

Voorbeeld:

Kant weg afronding  $1 \rightarrow$  nauwkeurig 0,001 meter = 1 mm. Kant groen afronding  $3 \rightarrow$  niet zo nauwkeurig 0,1 meter = 1 dm.

In de **Code tabel** heeft u de mogelijkheid om als afronding 0, 1, 2 of 3 te kiezen.

 $0 = XY + Z$  precisie. 1, 2 of  $3 =$  zoals opgegeven.

Met **Standaard** kunt u de huidige instelling als standaardinstelling definiëren.

#### **3.7.3.Hoeken**

Klik op **Hoeken**. Deze optie dient voor het instellen van nauwkeurigheden van hoeken in graden, minuten en seconden. In de volgende figuur wordt getoond, hoe u de hoeken moet configureren.

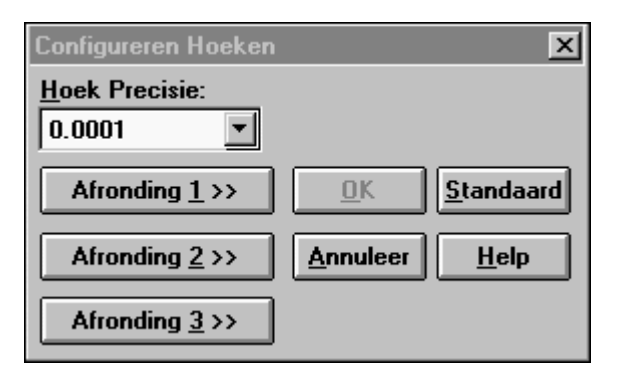

De hoekprecisie staat nu op één seconde en kan worden gevarieerd van 1º tot 0,001". Tevens kunt u nullen wel of niet tonen. De afrondingen 1, 2 en 3 zijn hetzelfde qua opbouw, daarom zal alleen afronding 1 worden behandeld.

De hoekafronding (argument) is afhankelijk van de afstand. Hoe verder het punt verwijderd is, hoe nauwkeuriger het argument kan worden gemeten. In LisCAD heeft u de mogelijkheid hiermee rekening te houden.

Met de button 'Standaard' worden alle instellingen als standaard opgeslagen.

### **3.7.4.Afstanden**

Klik op **Afstanden** voor het configureren van de afstanden.

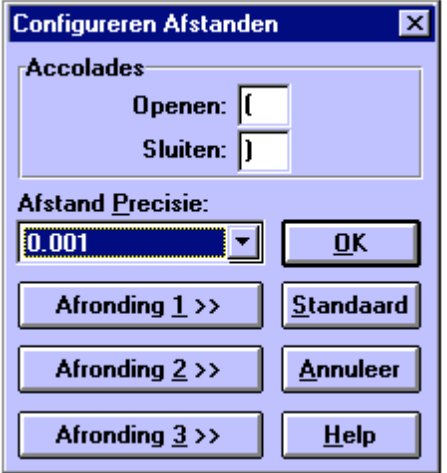

Bij **Accolades** kunt u kiezen welke accolades men om de afstanden wil zien. De **Afstandprecisie** kan worden ingesteld tussen 1 en 0,00001 meter.

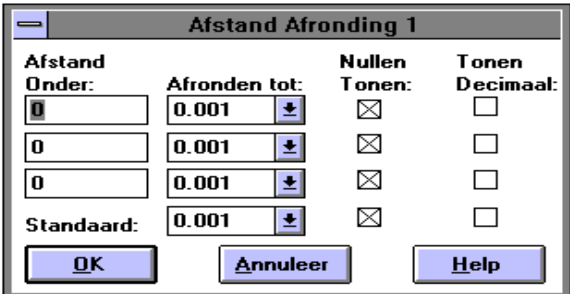

### **Voorbeeld voor afronding 1:**

stel de lengte van een lijn (L)

L< 10 meter  $\rightarrow$  afronding op 0,0001 m.

 $10 < L < 100 \rightarrow$  afronding op 0,001 m.

**Nullen tonen** kunt u aan- of uitzetten, notatie 123,400 of 123,4 **Tonen van decimaal** (aan of uit), notatie 123,000 of 123

### **3.7.5.Oppervlakten**

Klik op **Oppervlakten***.* Nu kunt u de precisie en afronding van oppervlakten bepalen.

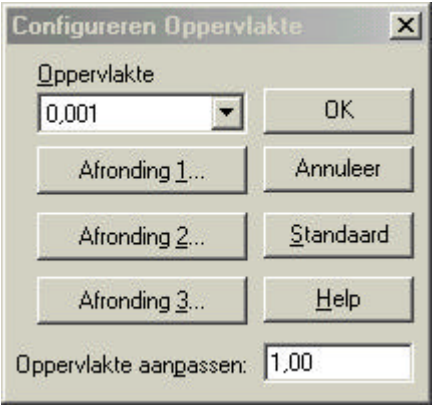

Oppervlakte-precisie kunt u instellen van 1 tot 0,00001.

Bij **Oppervlakte aanpassen** kunt u instellen op welk punt een oppervlakte dient te worden weergegeven in hectare of are.

### **3.7.6.Volumes**

Klik op **Volumes** . U kunt nu de precisie en afronding van volumes bepalen.

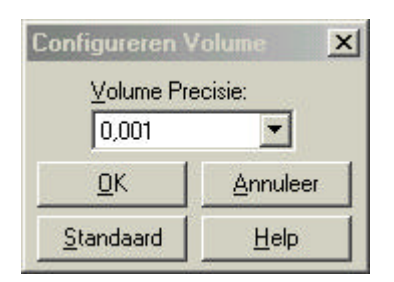

Precisie kunt u instellen van 1 tot 0,00001.

### **3.7.7.Alignement**

Klik op **Alignement**. U kunt nu de standaard waardes instellen voor de berekening van een Tracé en het type alignement (Weg of Rails).

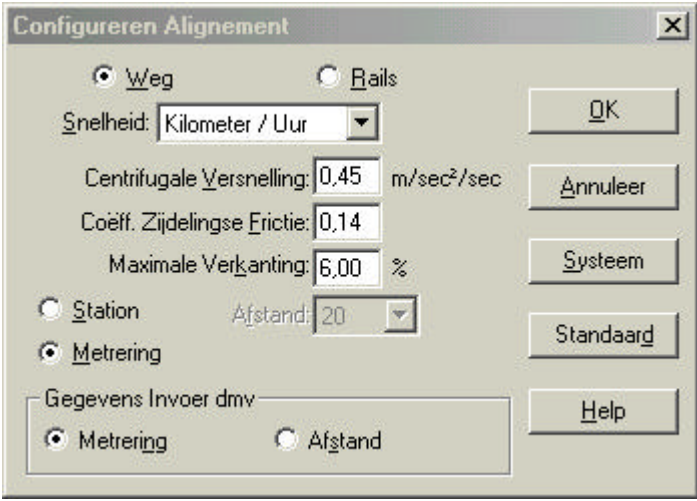

### **3.7.8.Kleuren**

Klik op **Kleuren**. De volgende opties zijn beschikbaar:

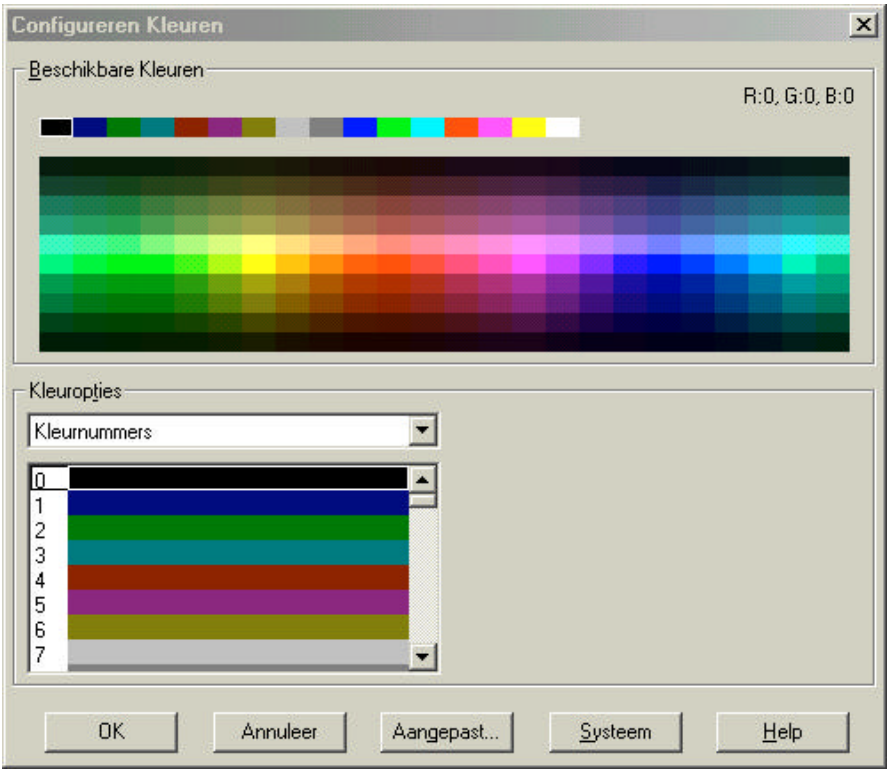

### **3.7.8.1. Kleuropties**

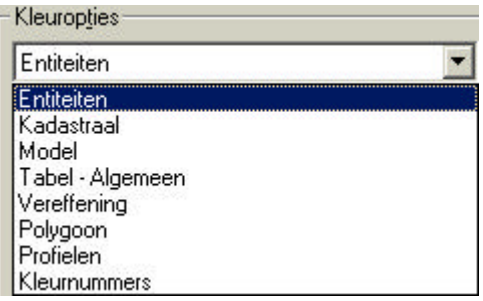

Die hierboven getoonde lijst geeft aan voor welke opties in LisCAD de kleuren kunnen worden aangepast.

### **3.7.8.2. Aangepaste kleuren**

Buiten de standaard kleuren kunt u ook andere kleuren kiezen. Om dit te doen klikt u op de knop **Aangepast**.

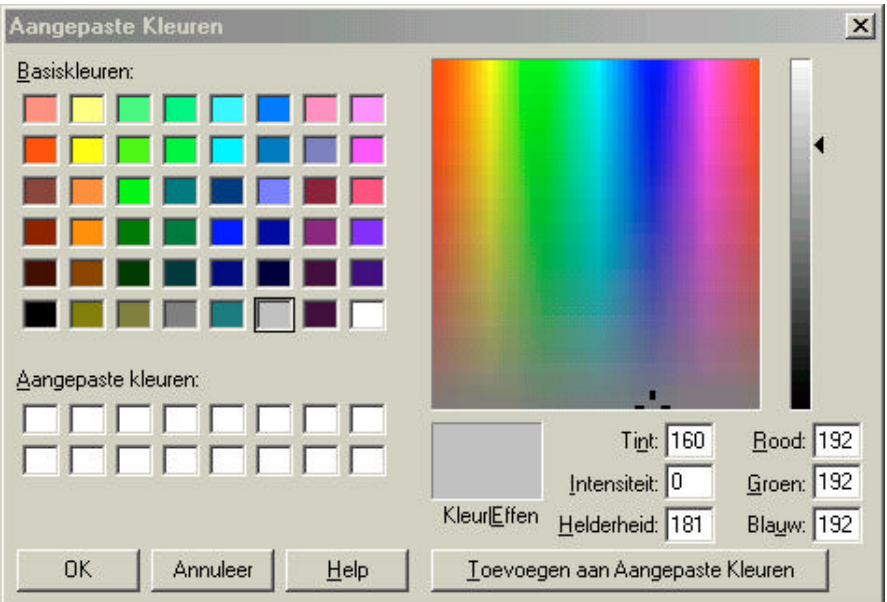

### **3.7.9.Werkbalken**

Klik op **Werkbalken**. Het volgende dialoogscherm wordt getoond:

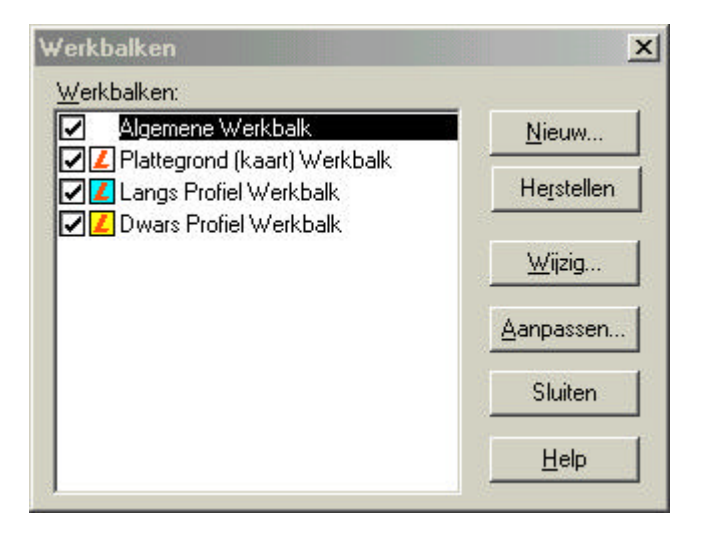

in dit dialoogvenster kunt u de bestaande werkbalken aanpassen en kunt u nieuwe werkbalken maken. Hieronder volgt een beschrijving van de mogelijkheden:

#### **3.7.9.1. Nieuw**

Zodra u op de knop Nieuw geklikt heeft verschijnt het volgende dialoogvenster:

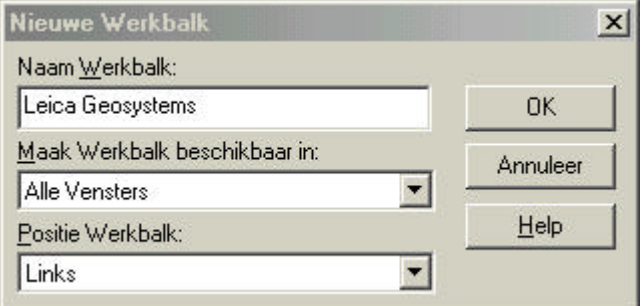

In dit dialoogvenster vult u de naam in voor uw werkbalk. U kunt aangeven in welk onderdeel van LisCAD SEE 5.0 u deze beschikbaar wilt hebben en u kunt aangeven op welke positie de werkbalk geplaatst dient te worden.

#### **3.7.9.2. Herstellen**

Met deze functie kunt u een gewijzigde werkbalk weer terugbrengen naar zijn standaard instelling.

#### **3.7.9.3. Wijzig**

Hiermee kunt u de positie wijzigen van een werkbalk.

#### **3.7.9.4. Aanpassen**

Met deze optie kunt u een werkbalk of werkbalken aanpassen. U kunt iconen toevoegen of verwijderen.

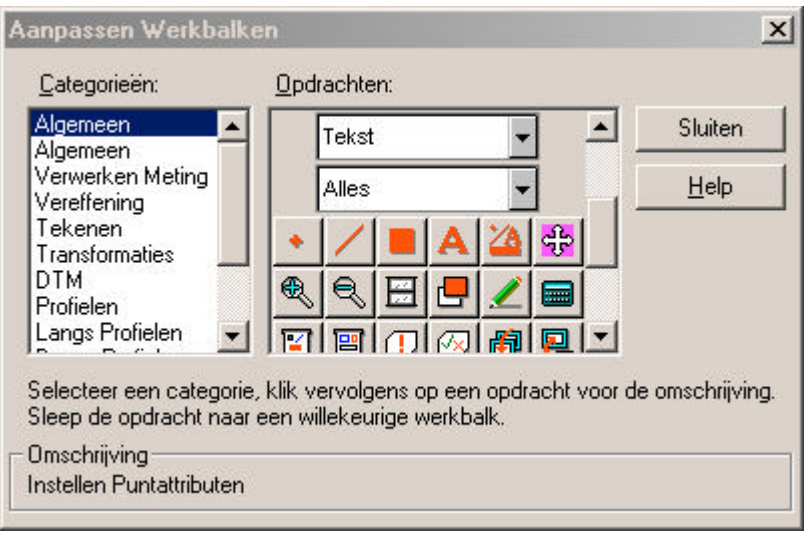

### **3.7.10. Informatiebalk**

Klik op **Informatiebalk**. Het volgende dialoogvenster wordt getoond:

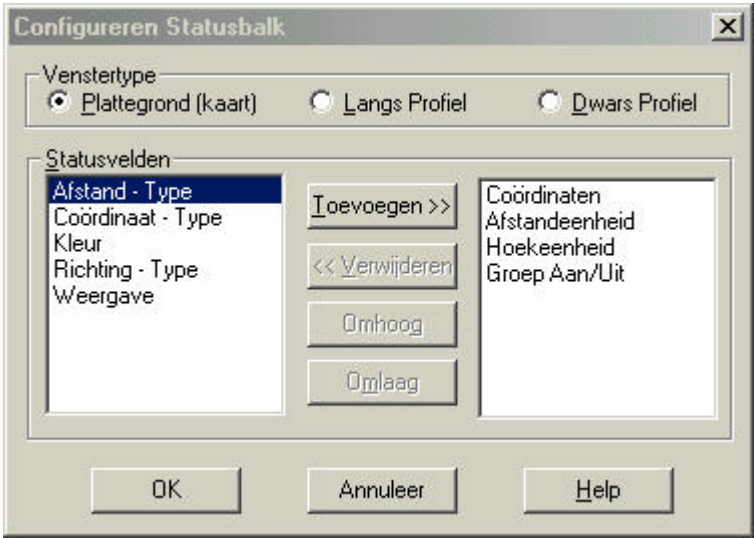

Hiermee stelt u de Informatiebalk in. Deze bevindt zich rechtsonder in het scherm van LisCAD. De informatiebalk is in versie 5.0 gekoppeld aan de weergavenregel. Indien deze uitgeschakeld is, dan zijn de statusvelden ook niet zichtbaar.

### **3.7.11. Weergaveregel**

Hiermee kan de **Weergavenregel** aan- of uit worden gezet. Als er een √ voor staat is de weergavenregel aan.

### **3.7.12. Icoon Omschrijving**

Hiermee kan de **Icoon Omschrijving** aan- of uit worden gezet. Als er een √ voor staat is de Icoon Omschrijving aan. Als u nu de muis op een icoon houdt, komt er een omschrijving van de functie van de icoon in beeld.

#### **3.7.13. Mappen**

Klik op **Mappen** (dit kan alleen als er nog geen tekening geopend is). Hierin wordt aangegeven wat de standaardmap is voor de tekeningen, codetabellen en voor de reservekopie bestanden.

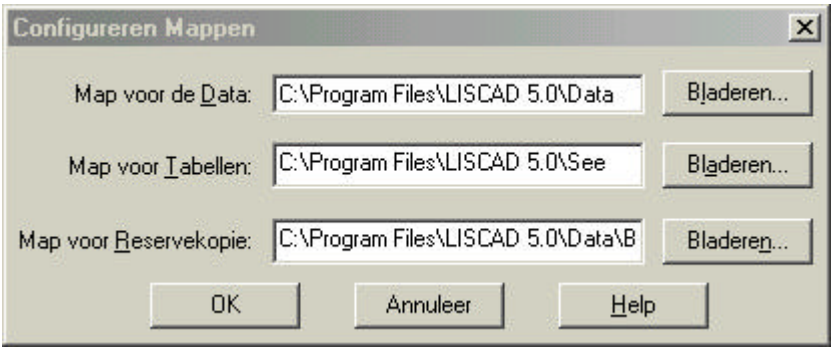

#### **3.7.14. Codetabel**

Klik op **Codetabel** . Kies een codetabel uit de lijst. Als het bestand wordt geopend, zal ook met deze codetabel worden gewerkt.

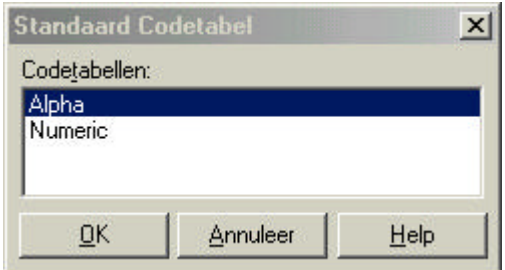

#### **3.7.15. Puntnummers**

Klik op **Puntnummers** . Stel de nummering in naar keuze. Er wordt onderscheid gemaakt tussen normaal en constructie. Als u een cirkelboog tekent, zal het middelpunt van de cirkel een constructiepunt zijn, m.a.w. dit punt is door LisCAD berekend.

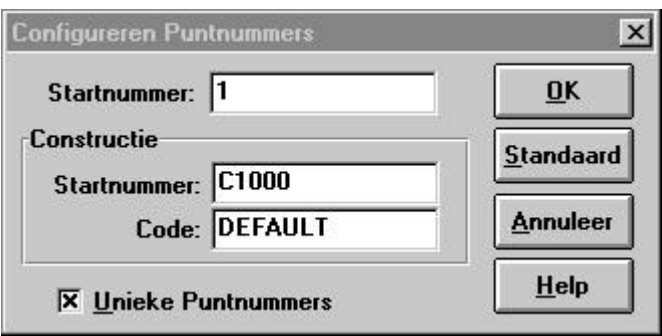

Bij **Standaard** kunt u de instellingen als standaardinstelling opslaan/bewaren.

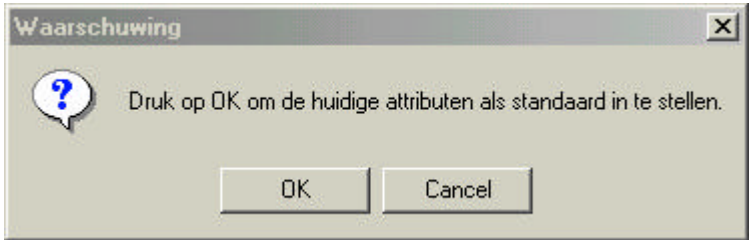

#### **3.7.16. Projecties**

Klik op **Projecties** . Hiermee kan worden ingesteld welke projecties kunnen worden afgebeeld in de projectielijst als er een nieuw bestand wordt aangemaakt. Zie onderstaand figuur.

Met de opties **Tr. Mercator tot Stereografische projectie** kunt u het soort projectie instellen. Alleen projecties van het geselecteerde type worden afgebeeld bij Geïnstalleerde en Beschikbare Projectielijst.

Bij **Geïnstalleerde Projecties** staan de geïnstalleerde projecties, die beschikbaar zijn bij het openen van een nieuw bestand.

De **Beschikbare Projecties** zijn beschikbaar om geïnstalleerd te worden. Sommige of alle beschikbare projecties kunnen reeds zijn geïnstalleerd.

Met **Wissen** kunnen geïnstalleerde projecties worden verwijderd. Klik op de projectie, die u wilt verwijderen en klik op **Wissen**.

Met **Installeren** kunnen projecties worden geïnstalleerd. Klik op de projectie, die u wilt installeren en klik vervolgens op **Installeren**.

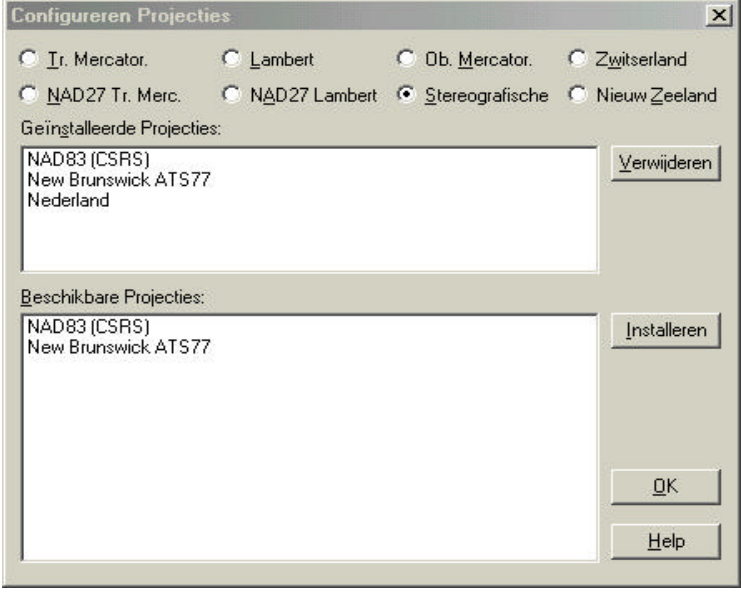

### **3.7.17. Constanten Aarde**

Zie paragraaf 3.2.1 Nieuw Bestand.

#### **3.7.18. Lettertypen**

Klik op **Lettertypen** om het lettertype in te stellen voor het weergeven van de puntnummers, omschrijvingen, etc. in de tekening.

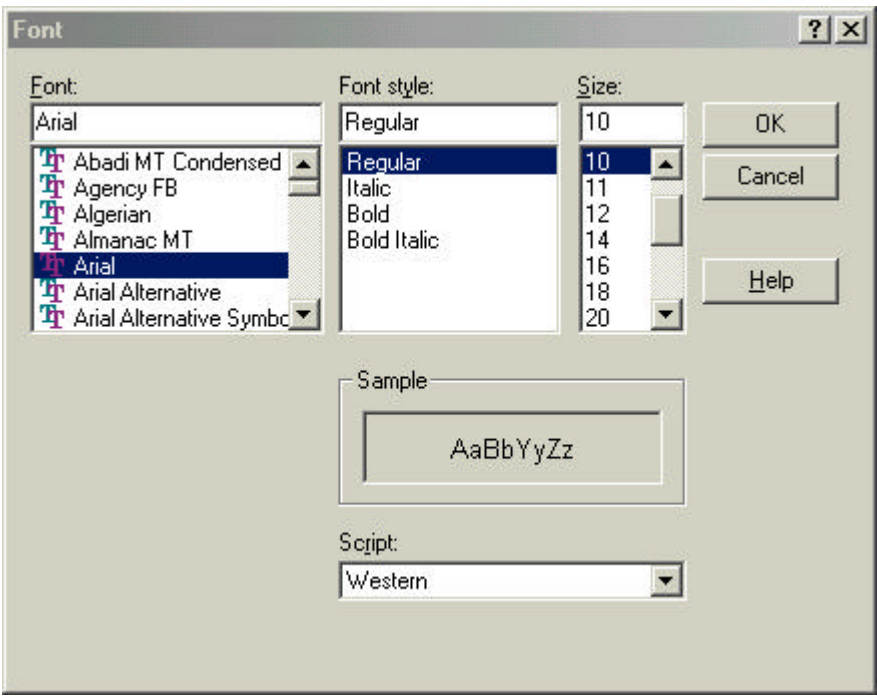

#### **3.7.19. Tekstbewerkers**

Klik op **Tekstbewerkers.** Hiermee kan het programma voor tekstverwerking worden ingesteld. Zet hierin het opstartbestand van de tekstverwerker.

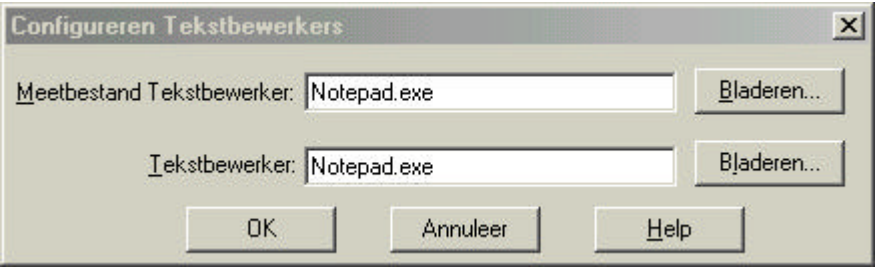

Het is mogelijk om twee verschillende tekstbewerkers te selecteren. Wij adviseren voor de keuze **Meetbestand Tekstbewerker** notepad te kiezen. Deze is hiervoor uitermate geschikt. Bij **Tekstbewerker** kunt u elke willekeurige tekstbewerker plaatsen, daar deze gebruikt wordt voor het weergeven van rapportages en dergelijke.

### **3.7.20. Taal**

Klik op **Taal** om direct over te schakelen naar een andere taalversie van LisCAD.

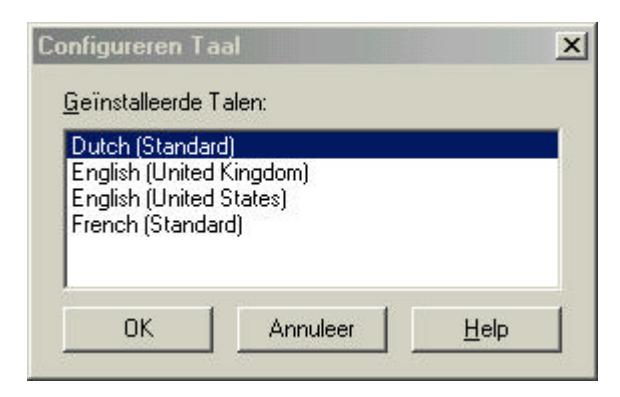

### **3.7.21. Auto. Reservekopie**

**Auto. Reservekopie** maakt het mogelijk dat er automatisch reservebestanden worden aangemaakt van LisCAD SEE-bestanden. Voorbeeld bestand.see → bestand.˜ee.

Elke keer als een bestand wordt geopend wordt een kopie aangemaakt. Bij afsluiten van het bestand krijgt u dan de vraag of het kopiebestand overschreven moet worden. Indien u dit met Nee beantwoord dan zullen alle wijzigingen genegeerd worden.

#### **3.7.22. Licentie**

Deze optie is alleen beschikbaar als er nog geen bestanden zijn geopend. Zie voor een uitgebreide omschrijving van de licentie procedure Hoofdstuk 1.

## **3.8. Tabellen**

#### **3.8.1.Codetabel**

Klik op **Tabellen** en vervolgens op **Codetabel** . U kunt nu kiezen tussen Nieuw of Openen van een codetabel.

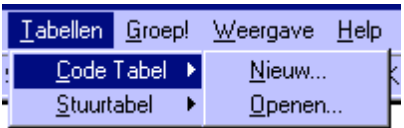

Kies voor **Nieuw** om een nieuwe codetabel aan te maken, kies **Openen** voor het aanvullen of wijzigen van een reeds bestaande codetabel.

#### **Voorbeeld:**

Kies **Nieuw**. Het volgende kader komt in beeld. Noem de nieuwe codetabel b.v. LisCAD. **Tonen als spreadsheet** wordt gebruikt om de tabel in spreadsheetvorm te maken.

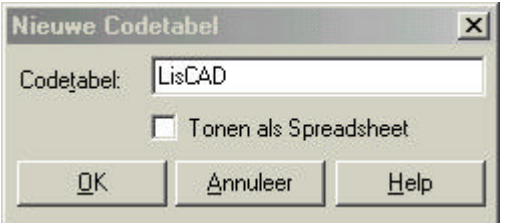

Klik op **OK**.

U kunt nu de punten, lijnen, polygonen en teksten gaan configureren in de codetabel. Onderstaande figuur komt in beeld. Het figuur wordt gebruikt om punten in de codetabel te bekijken of te configureren en daarna op te slaan in de codetabel.

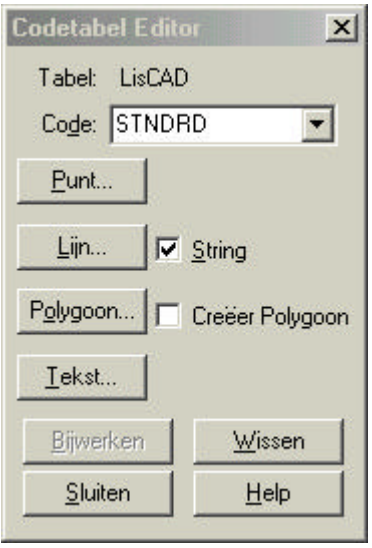

De optie **String** geeft aan dat LisCAD een lijn dient te genereren indien deze code is gebruikt.

De optie **Creëer Polygoon** geeft aan dat LisCAD een polygoon (vlakvulling) dient te genereren indien deze code is gebruikt.

Voor beide opties is dit alleen geldig indien in de vakjes een vinkje staat. In bovenstaand voorbeeld zal dus alleen een lijn gegenereerd worden bij het verwerken van de meting.

### **3.8.1.1. Punt Attributen**

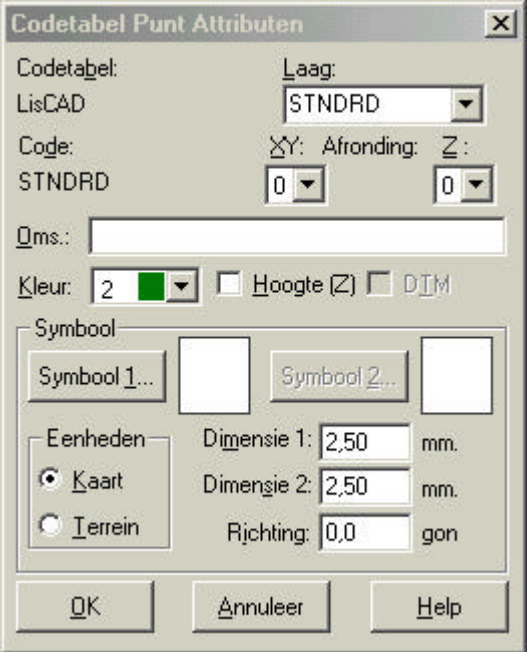

Bij **Codetabel** staat de naam van de codetabel.

Bij **Code** staat de huidige code, die geselecteerd is om geconfigureerd te worden in de codetabel.

Bij **Laag** kunt u kiezen uit diverse lagen. Kies de laag waarin u de code wilt hebben uit de lijst. Als de laag niet in de lijst staat, kunt u deze toevoegen.

Bij de **XY-afronding** selecteert u de afronding voor de X- en Ycoördinaten. Deze zijn reeds geconfigureerd bij module Algemeen, menu Configureren → Coördinaten.

De **Z-afronding** is om de afronding van de Z-coördinaten in te stellen. De afrondingen zijn reeds geconfigureerd (zie XY-afronding).

**Omschrijving:** hier kunt u de omschrijving van het punt plaatsen. Omschrijving mag maximaal 26 karakters bevatten.

Bij **kleur** kan het kleurnummer worden geselecteerd, de ingestelde kleur is direct zichtbaar naast het nummer. Deze is in te stellen bij het configureren van de kleuren.

Bij **Hoogte (Z)** kunt u het punt Z-coördinaten meegeven.

Bij **DTM** kunt u het punt in een Digitaal Terrein Model opnemen. Alleen punten, die met DTM zijn ingesteld worden opgenomen bij het aanmaken van een DTM.

**Symbool**: aan elk punt kunnen twee symbolen (1, 2) worden meegegeven, maar dit is niet noodzakelijk. U kunt volstaan door geen symbool te selecteren. Klik op Symbool 1, nu verschijnt een lijst met symbolen, kies een passend symbool bij het punt.

Voorbeeld van een blad met symbolen:

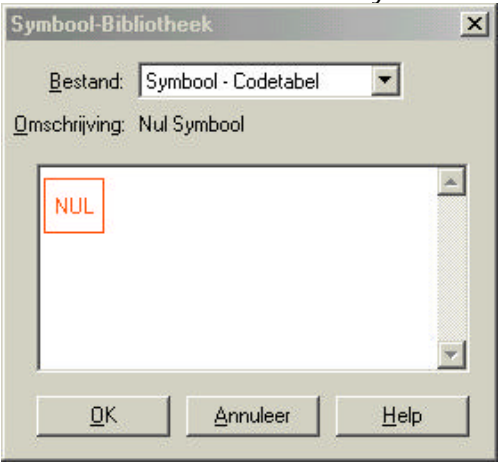

Bij **Bestand** kunt u een bestand selecteren welke de symbolen bevat die u wenst. Dit kunnen dus symbolen zijn, die u zelf heeft gemaakt. Als alleen symbool 1 is ingesteld, wordt dimensie 1 gebruikt voor de hoogte en dimensie 2 voor de breedte van het symbool. Als beide symbolen zijn ingesteld, wordt dimensie 1 gebruikt voor de hoogte en breedte van het symbool 1 en dimensie 2 voor de hoogte en breedte van symbool 2.

Bij **Eenheden** kunt u kiezen tussen kaart en terrein.

**Kaart** zorgt ervoor dat de maat die is opgegeven bij dimensie, de maat wordt in het CAD-systeem. Het symbool blijft hierbij dezelfde grootte houden, onafhankelijk van de schaal.

**Terrein** zorgt ervoor, dat het symbool in meters wordt getoond en zal worden verschaald als een exportbestand wordt aangemaakt. Verschaling wordt opgegeven en nader toegelicht in de Module CAD Conversie.

**Dimensie 1** geeft de hoogte van het symbool (Y-richting), **Dimensie 2** geeft de breedte van het symbool (X-richting).

**Richting** geeft de richting aan van het symbool in decimale graden en in wiskundige graden (360º). Voorbeeld: een hoek van 45º zal ervoor zorgen, dat het symbool 45º tegen de klok in draait.

Als alles bij Punt Attributen ingevuld is, kan dit met **OK** worden bevestigd.

Voorbeeld Spreadsheet (Toon Punt):

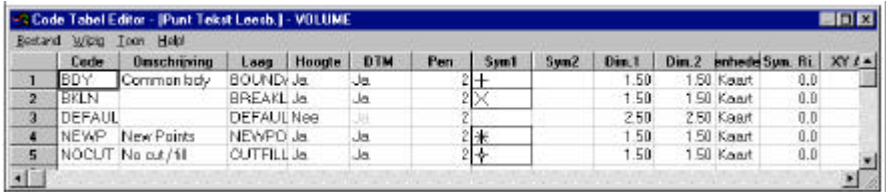
## **3.8.1.2. Lijn Attributen**

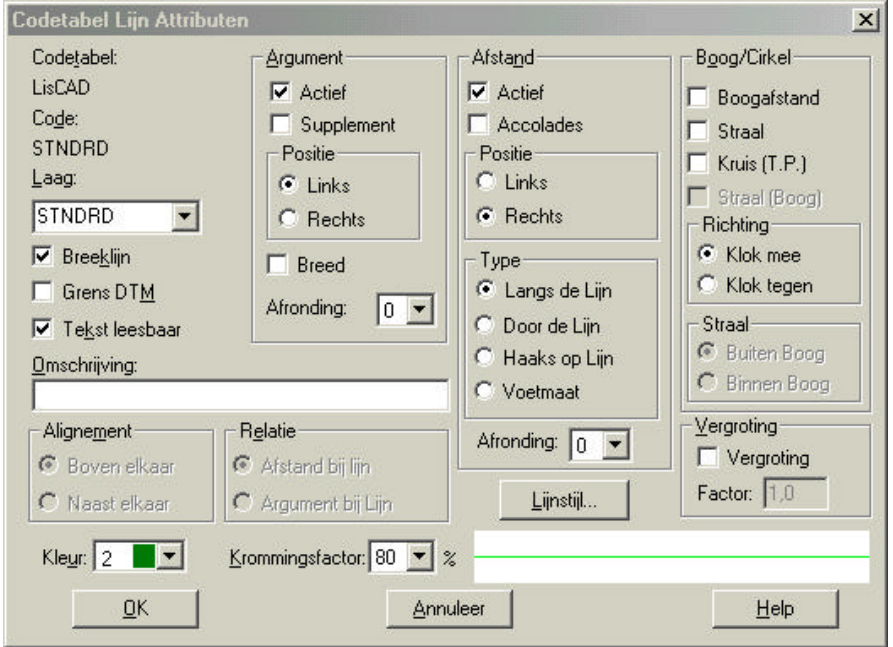

Bij **Codetabel** staat de naam van de codetabel.

Bij **Code** staat de huidige code, die geselecteerd is om geconfigureerd te worden in de codetabel.

Bij **Laag** kunt u kiezen uit diverse lagen. Kies de laag, waarin u de code wilt hebben, uit de lijst. Als de laag niet in de lijst staat, dan kunt u deze toevoegen.

De onderdelen **Breeklijn** en **Grens DTM** hebben betrekking op de module Digitaal Terrein Model.

Bij **Breeklijn** kan worden aangegeven of de huidige lijncode een hoogteverschil aanduidt. Een voorbeeld hiervan kan zijn 'insteek sloot'.

**Grens DTM** kan worden gebruikt als de huidige lijncode tevens de grens van een DTM is. Voorbeeld: 'Kant weg'.

**Tekst Leesbaar** aan of uit. Als deze optie aan is, zijn de bemating en tekst vanuit de onderkant of rechterkant van het scherm te lezen.

**Omschrijving** wordt gebruikt om de lijn een omschrijving mee te geven (max. 26 karakters).

Bij **kleur** kan het kleurnummer worden geselecteerd, de ingestelde kleur is direct zichtbaar naast het nummer. Deze is in te stellen bij het configureren van de kleuren.

De **Krommingfactor** kan worden ingesteld tussen 0 en 100. Deze optie geeft de kromming aan, welke een gebogen lijn moet krijgen als deze wordt getekend.

**Lijnstijl** wordt gebruikt om het lijntype te selecteren, de selectie gaat hetzelfde als bij de symbolen.

#### **Argument**

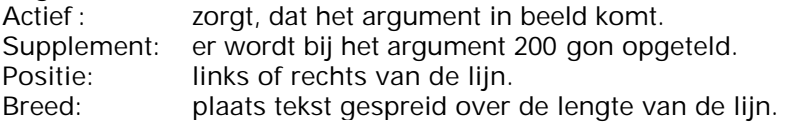

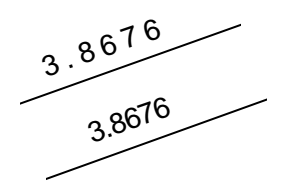

Afronding: selecteert de hoek afronding. Zijn al gedefinieerd bij Configureren Hoeken.

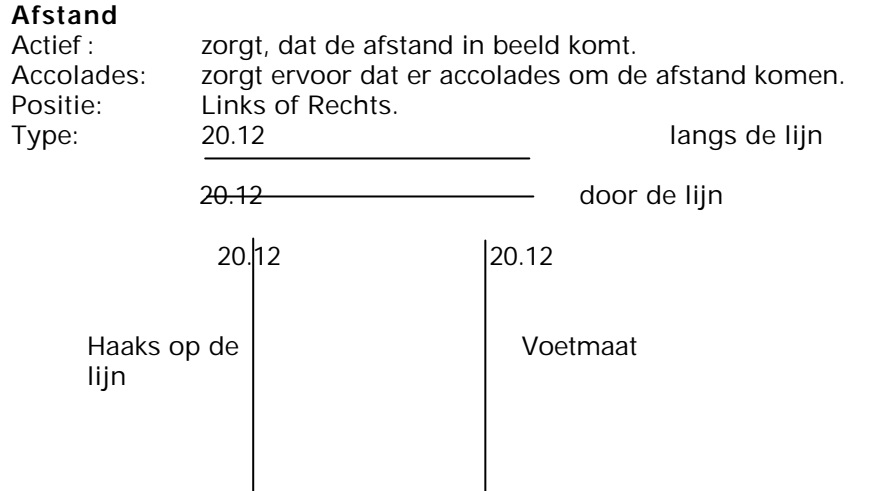

Afronding: selecteert één van de afrondingen.

# **Boog/Cirkel**

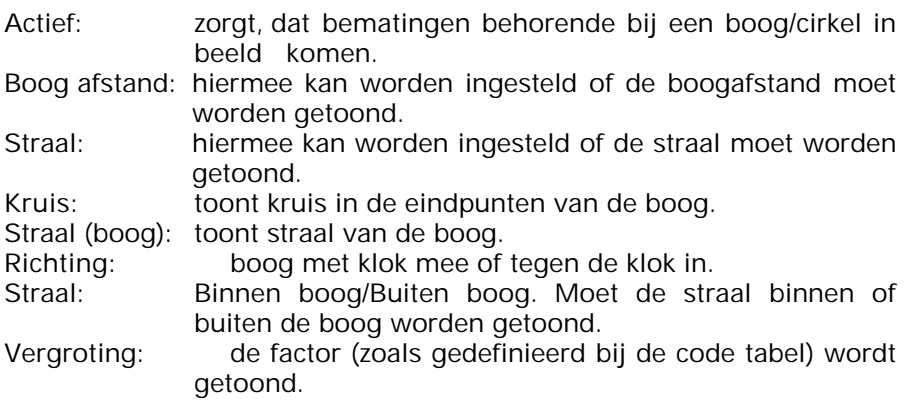

## **Naast elkaar**

Twee opties: boven elkaar of naast elkaar.

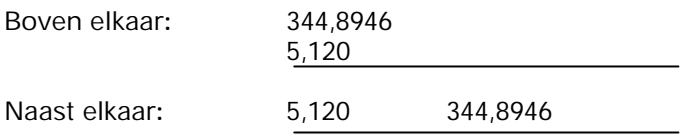

#### **Relatie**

Twee opties:

- afstand bij lijn.
- argument bij lijn.

Afstand bij lijn: de afstand komt het dichtst bij de lijn te staan. Argument bij lijn: het argument komt het dichtst bij de lijn te staan.

Voorbeeld Spreadsheet (Toon Lijn):

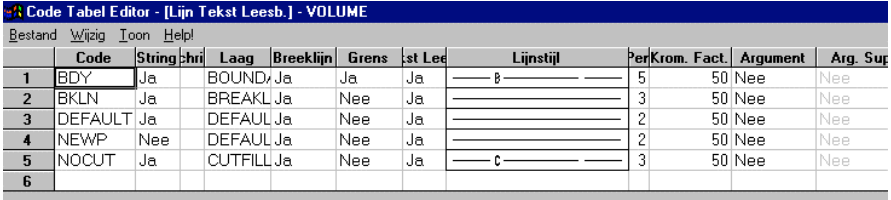

## **3.8.1.3. Polygoon Attributen**

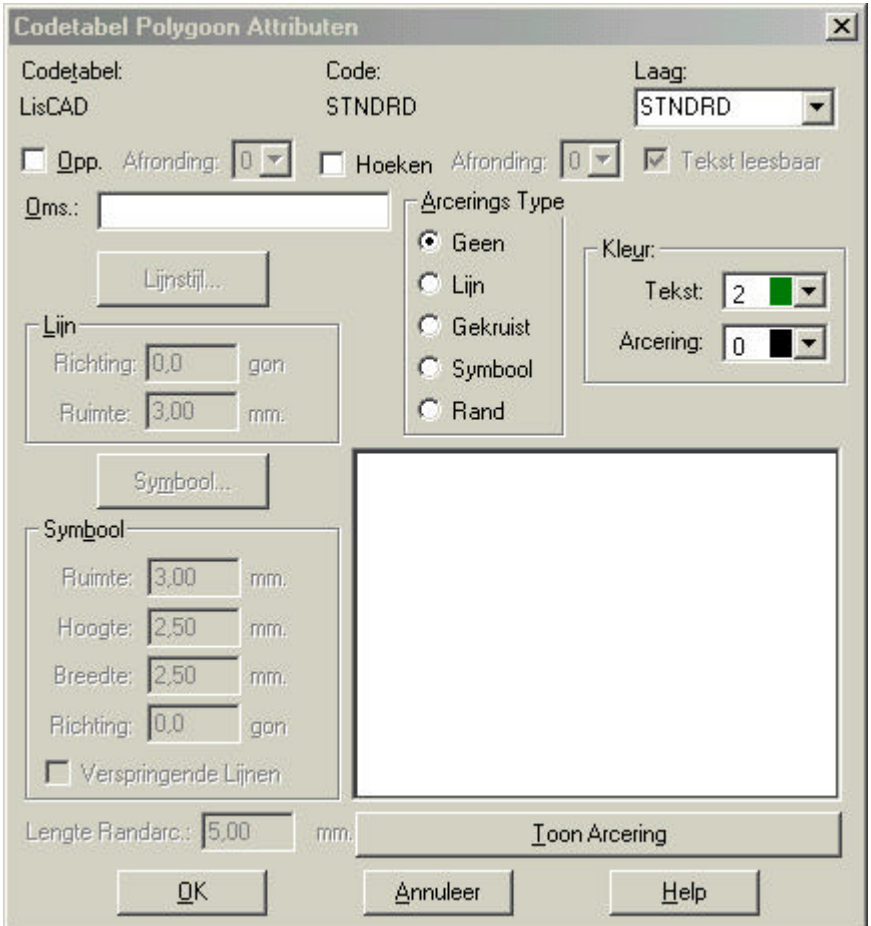

Bij **Codetabel** staat de naam van de codetabel.

Bij **Code** staat de huidige code, die geselecteerd is om geconfigureerd te worden in de codetabel.

Bij **Laag** kunt u kiezen uit diverse lagen. Kies de laag waarin u de code wilt hebben uit de lijst. Als de laag niet in de lijst staat dan kunt u deze toevoegen.

**Omschrijving**: hier kunt u de omschrijving van de polygoon plaatsen. Omschrijving mag maximaal 26 karakters bevatten.

Bij **kleur** (tekst en Arcering) kan het kleurnummer worden geselecteerd, de ingestelde kleur is direct zichtbaar naast het nummer. Deze is in te stellen bij het configureren van de kleuren.

**Oppervlakte**: tonen van de oppervlakte.

**Afronding oppervlakte:** kiezen tussen afronding 1 tot 3.

**Hoeken:** tonen hoeken van de Polygoon. Stelt tevens de afronding in voor de hoeken.

**Tekst Leesbaar aan of uit**: als deze optie aan is, zijn de bematingen en tekst vanuit de onderkant of de rechterkant van het scherm te lezen.

#### **Arcering Type**

Vijf opties:

- 1. Geen: polygoon krijgt geen arcering.
- 2. Lijn: polygoon krijgt een lijnarcering.
- 3. Gekruist: polygoon krijgt een gekruiste arcering.
- 4. Symbool: polygoon krijgt een symbool arcering.
- 5. Rand: polygoon krijgt een randarcering.

De laatste optie heeft de voorkeur boven de andere opties.

## *Kleur*

Instellen van de kleur van polygonen.

## **Lijn**

Twee opties:

- 1. Richting: geeft aan hoe de lijn of arcering gericht/geroteerd moet worden.
- 2. Ruimte: geeft aan hoeveel ruimte tussen de lijnarceringen moet komen.

## **Symbool**

Vijf opties:

- 1. Ruimte: hoeveel ruimte moet tussen de symbolen komen?
- 2. Hoogte: hoe hoog moet de symboolarcering worden?
- 3. Breedte: hoe breed moet de symboolarcering worden?
- 4. Richting: onder welke richting moet rotatie plaatsvinden van de arcering?
- 5. Verspringende Lijnen**:** moeten symbolen op de volgende lijn met een half symbool verplaatst worden?

#### **Lengte van de randarcering**

Hiermee wordt de lengte van de randarcering ingesteld.

#### **Toon arcering**

Laat zien hoe de arcering wordt. Bevestig de instellingen met **OK.**

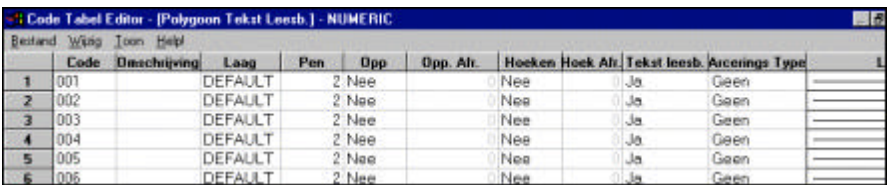

Voorbeeld Spreadsheet (Toon Polygoon):

## **3.8.1.4. Tekst Attributen**

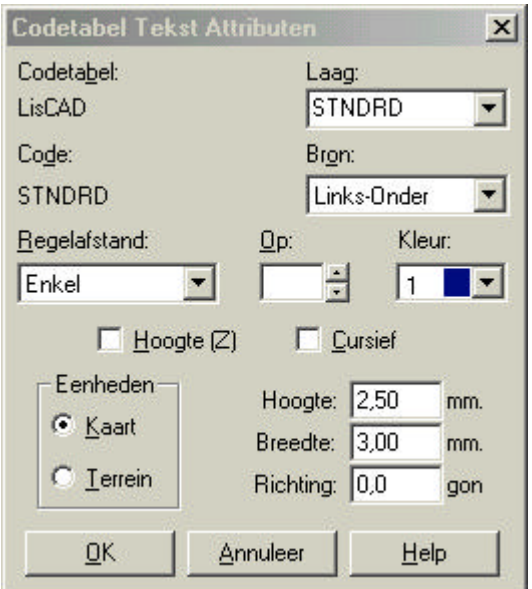

Bij **Codetabel** staat de naam van de codetabel.

Bij **Code** staat de huidige code, die geselecteerd is om geconfigureerd te worden in de codetabel.

Bij **Laag** kunt u kiezen uit diverse lagen. Kies de laag waarin u de code wilt hebben uit de lijst. Als de laag niet in de lijst staat, kunt u deze toevoegen.

Bij **Bron** kunt u aangeven op welke positie de tekst geplaatst dient te worden.

Bij **Regelafstand** en **Op** geeft de onderlinge afstand tussen de regels op.

Bij **Hoogte (Z)** kunt u het punt Z-coördinaten meegeven.

- Bij **Cursief** geeft u aan, dat de tekst schuin geplaatst dient te worden.
- Bij **Eenheden** kunt u kiezen tussen kaart en terrein:
	- **Kaart:** zorgt ervoor, dat de maat opgegeven bij dimensie, de maat wordt in het CAD-systeem. De tekst blijft hierbij dezelfde grootte houden, onafhankelijk van de schaal.
	- **Terrein:** zorgt ervoor, dat de tekst in meters wordt getoond, en zal worden verschaald als een exportbestand wordt aangemaakt. Verschaling wordt opgegeven en nader toegelicht in de Module CAD Conversie.

**Hoogte** geeft de hoogte van de tekst (Y-richting), **Breedte** geeft de breedte van de tekst (X-richting).

**Richting** geeft de richting aan van de tekst in decimale graden en in wiskundige graden (360º). Voorbeeld: een hoek van 45º zal ervoor zorgen dat de tekst 45º tegen de klok in draait.

Als u alle instellingen voor de code heeft gedaan, kunt u de instelling bewaren, klik op **Bewaren**.

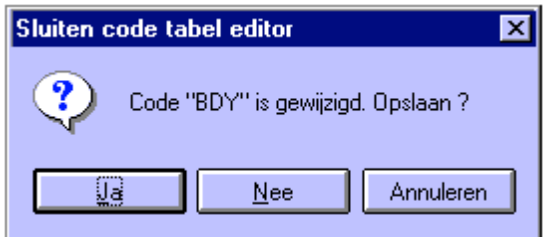

Klik op **Ja** om te bevestigen. Sluit Codetabel door te klikken op **OK.**

#### **3.8.2.Stuurtabellen**

Klik op **Tabellen**. Klik nu op **Stuurtabel** . Kies Nieuw of Openen. Voorbeeld openen van de stuurtabel Numeric:

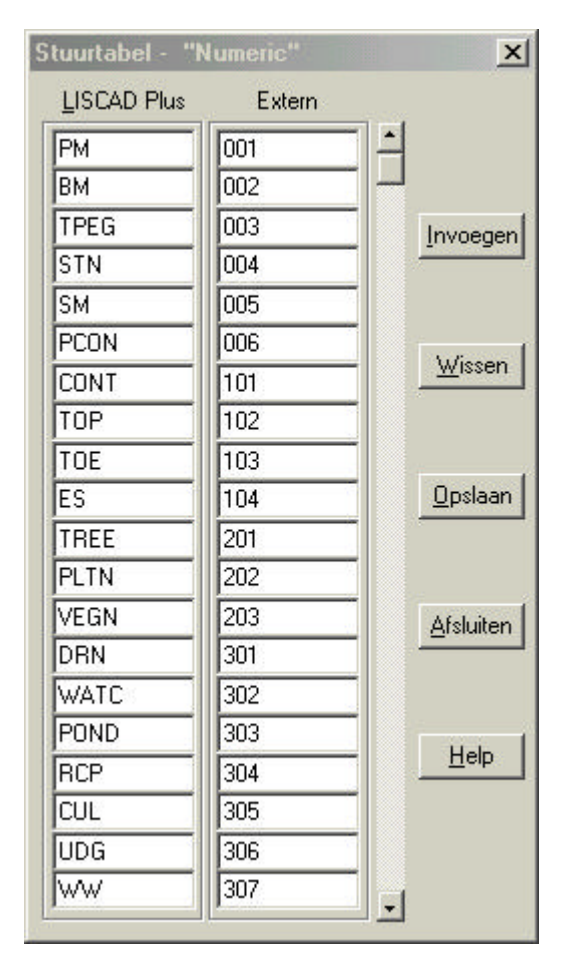

In de stuurtabel is het mogelijk om aan elke code een externe code te koppelen. Dit kan worden gebruikt bij het exporteren van bestanden.

## **3.9. Weergave**

In het menu **Weergave** zijn verschillende keuzemogelijkheden, te weten:

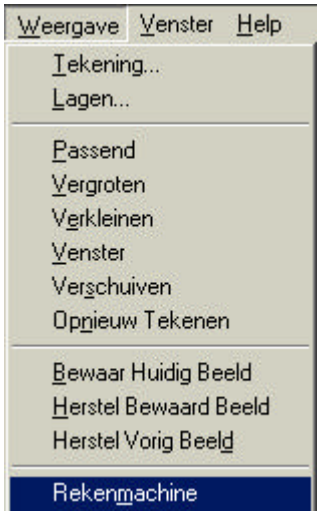

**Weergave** komt in elke module voor met hetzelfde menu en zal alleen in deze module worden behandeld.

#### **3.9.1.Tekening**

Klik op **Weergave** en vervolgens op **Tekening**. Het volgende figuur wordt getoond:

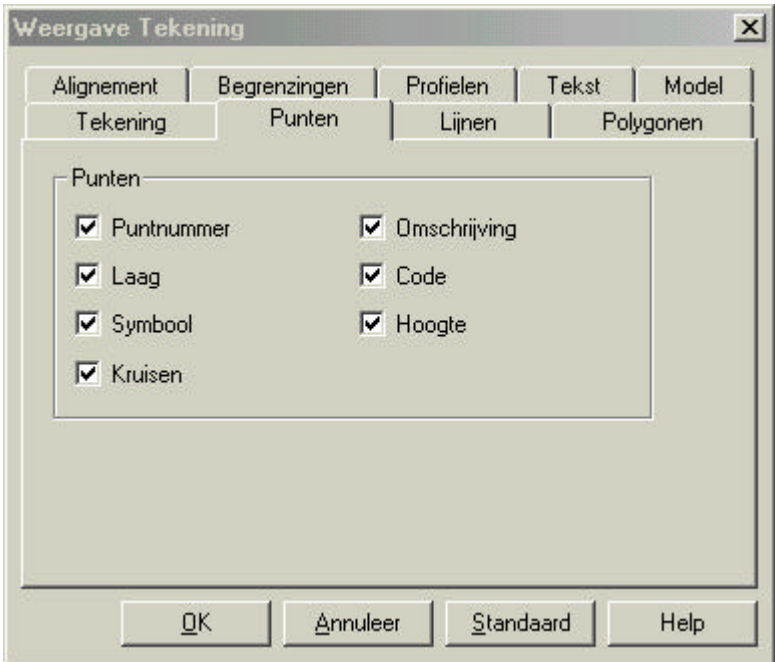

De optie weergave is onderverdeeld in diverse tabbladen. In ieder tabblad kunt u aangeven wat u zichtbaar wilt hebben in de tekening. Met deze opties laat u de instellingen zien die gedaan zijn bij de codes, zoals argument en afstand bij een lijncode.

De volgende tabbladen zijn aanwezig:

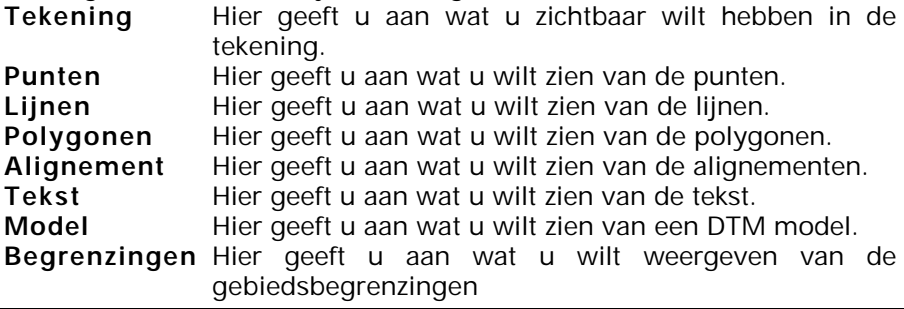

**Profielen** Hier geeft u aan wat u wilt zien van de profielen.

Het tabblad **Tekening** is onderverdeeld in twee gedeeltes:

Bij **Objecten** geeft u aan wat u zichtbaar wilt hebben in de tekening. U heeft de keuze uit: Punten; Lijnen; Polygonen; Teksten; Alignementen; etc. Als één van deze opties niet is geselecteerd, zal deze optie niet zichtbaar zijn in de tekening.

Bij **Algemeen** zijn er vier opties:

- **Hoofdpunten**: aan of uit. Als Hoofdpunten aan is, wordt alleen het gemiddeld punt getoond (alleen van toepassing als bij Configureren Puntnummers 'Unieke Puntnummers' uit is).
- **Afronding:** aan of uit. Als Afronding aan is, worden alle maten getoond volgens de afronding zoals deze geconfigureerd is. Dit heeft als nadeel, dat de opbouw van een tekening lang kan duren.
- **Penkleuren:** aan of uit. Als Penkleuren aan is, worden de geconfigureerde kleuren gebruikt. Anders wordt met systeemkleuren, kadastrale kleuren of model kleuren gewerkt.
- **Groep:** aan of uit. Als deze optie aan staat, wordt alleen met de groep gewerkt en is deze alleen zichtbaar.

#### **3.9.2. Lagen**

Klik op **Lagen**. Het volgende kader wordt getoond:

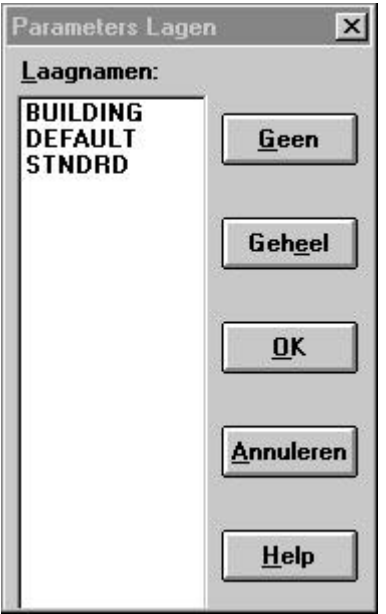

**Laag Namen** laat een lijst zien met lagen, die in het huidig geopende bestand aanwezig zijn. Deze lijst kan worden geselecteerd. Selecteren kan met behulp van **Geheel** als u alles wilt selecteren, anders klikt u de lagen aan, die u nodig heeft, met de linkermuisknop en de CTRLtoets ingedrukt. Als u alles niet meer wilt selecteren, kan dit door middel van het aanklikken van **Geen**. Met **OK** de wijzigingen bevestigen.

#### **3.9.3.Overig**

De overige commando's in het menu Weergave zijn transparante commando's. Wij verwijzen u naar Hoofdstuk 2. Transparante/Direct toegangbare Commando's en naar de Inleiding.